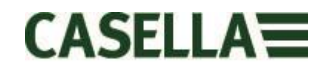

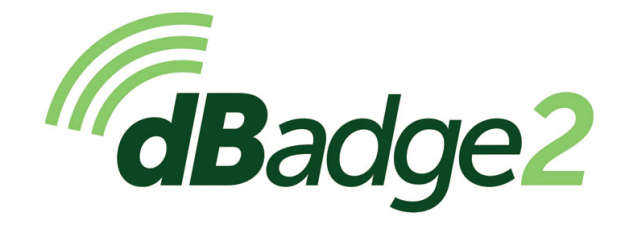

Inclusión de modelos con seguridad intrínseca (I.S.)

# Manual de usuario

# HB4056-02(ES)

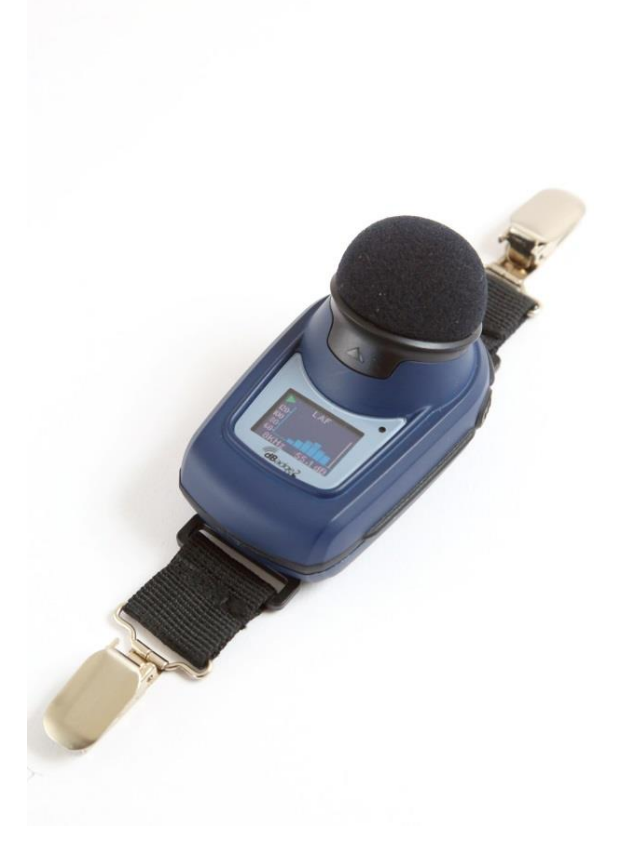

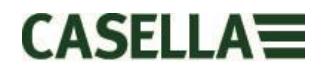

*Gracias por comprar el dosímetro personal de ruido dBadge2 de Casella. Esperamos que esté satisfecho con su compra y con el servicio que ha recibido de nosotros y nuestros distribuidores. Si tiene alguna duda o problema, no dude en ponerse en contacto con nosotros.*

*Casella tiene el orgullo de ofrecer instrumentos de precisión desde 1799 y de haber sido proveedores de grandes eminencias como Darwin y Livingstone. A lo largo de nuestros más de 200 años de historia han cambiado muchas cosas, pero nuestro compromiso para ofrecer soluciones fiables, creíbles y de confianza se mantiene intacto.*

*Si precisa más información o desea saber más sobre Casella y nuestros productos, entre en nuestra página web: [http://www.casellasolutions.com](http://www.casellasolutions.com/)*

#### **Oficina en el Reino Unido**

#### **Casella**

Regent House Wolseley Road Kempston Bedford MK42 7JY Tel: +44 (0)1234 844100 e-mail: info@casellasolutions.com

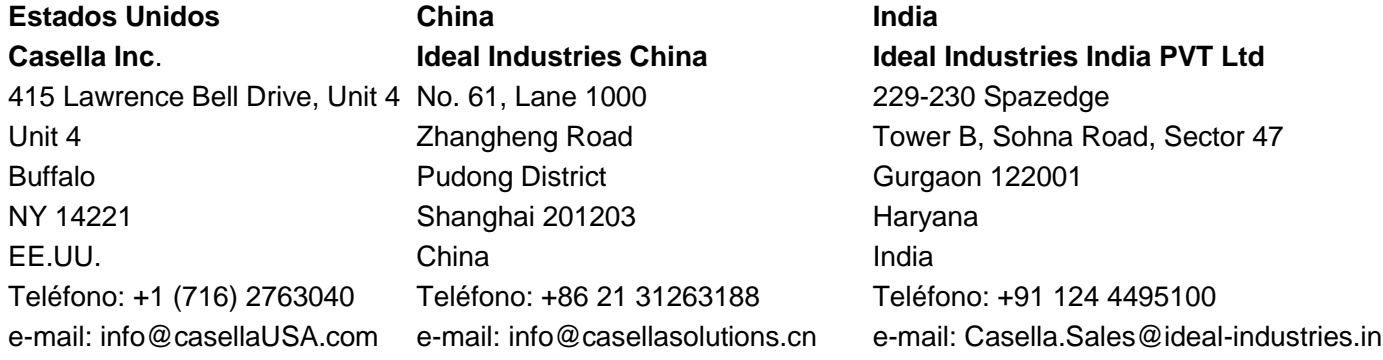

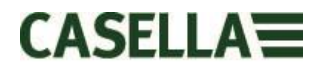

### <span id="page-2-0"></span>**1. Introducción**

La pérdida de audición inducida por el ruido (NIHL por sus siglas en inglés) sigue siendo una de las principales enfermedades laborales del mundo, estimándose que un 16 % de las pérdidas de audición globales se deben a la exposición al ruido en el entorno laboral. Es frecuente en los sectores de la minería, la construcción, el petróleo y el gas, pero también en una amplia variedad de entornos de fabricación industrial y en otras actividades comerciales, donde los efectos acumulativos de una exposición excesiva al ruido pueden provocar una enfermedad que podría evitarse.

La medición de la exposición al ruido utilizando un dosímetro personal de ruido como el dBadge2 es un método reconocido para hacer una evaluación de la exposición de acuerdo a las normas y estándares vigentes, como la *CFR 1910.95 Exposición al ruido en el entorno laboral (EE.UU.)*, *ISO9612:2009 Acústica. Determinación de la exposición al ruido en el trabajo. Método de ingeniería*, Documento *HSE L108 Controlar el ruido en el lugar de trabajo - Guía sobre la normativa.*

El dBadge no resultó adecuado para medir la exposición personal; sin embargo, el dBadge2 es un dispositivo de nueva generación desarrollado a partir de las funciones y utilidades del modelo inicial; se trata de un verdadero proceso de evolución. Estas son algunas de las nuevas funciones que incorpora el dBadge2:

- Visualización a todo color con pantallas y alarmas con códigos de colores
- Conectividad inalámbrica Bluetooth® 4.0
- Aplicación Airwave para dispositivos móviles como smartphones y tabletas
- Múltiples dosímetros simulados (llamados D1, D2 y D3)
- Sensor de movimiento
- Creación de perfiles de historial cronológico en un segundo
- Función de pausa
- Grabación de eventos de audio (modelos Plus y Pro)
- Análisis de frecuencia en bandas de octava y en tiempo real (solo modelo Pro)
- Descarga USB a través de la unidad base (y cargador combinado)
- Plug-in actualizado y simplificado para el software de gestión de datos Casella **Insight**

A continuación se enumeran los modelos y otras características clave de la gama dBadge2:

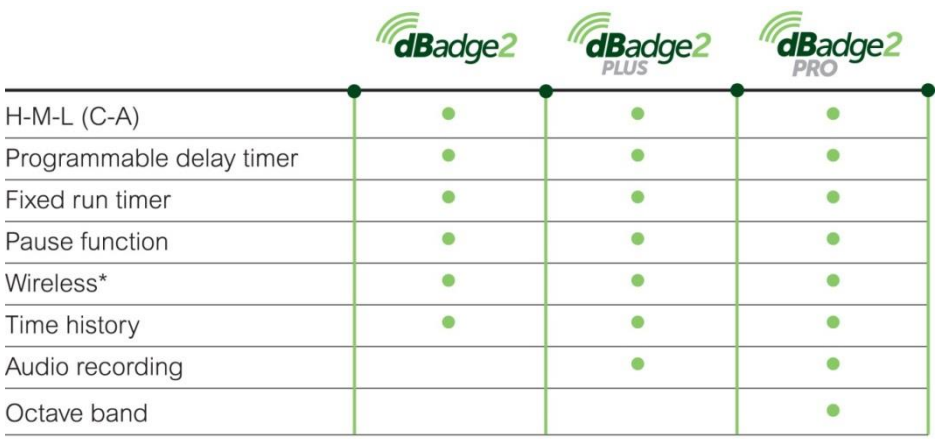

\*Bluetooth 'Smart' Wireless may be disabled in any version using the USB utility App

## $C$ ASELLA $\equiv$

La incorporación de la conectividad inalámbrica Bluetooth® 4.0 y del soporte de la aplicación Airwave permite controlar el sistema o monitorizar el estado del instrumento (uso de batería, capacidad de memoria, el progreso de las mediciones...) de forma remota y *sin*  tener que molestar al trabajador. Esta confianza añadida en la medición minimiza la probabilidad de tener que repetir un estudio por posibles datos erróneos y, por lo tanto, maximiza su productividad.

La medición de la exposición personal al ruido puede resultar confusa debido a la plétora de parámetros disponibles y a la combinación requerida para satisfacer los diferentes estándares y normativas; no obstante, el dBadge2 ha sido diseñado específicamente para simplificar el proceso. Al igual que su emblemático predecesor, el concepto del dBadge2 consiste en capturar todos y cada uno de los parámetros posibles relacionados con la exposición al ruido durante un proceso de medición, y tenerlo disponible para su posterior descarga y análisis. El usuario solo tiene que seleccionar los parámetros más relevantes que se van a mostrar en la pantalla.

Así, el dBadge2 utiliza un concepto de «*dosímetro simulado múltiple»* para mostrar valores de exposición al ruido de acuerdo a los distintos estándares y normativas. A los *«dosímetros simulados»* se les llama D1, D2 y D3 en este manual del usuario, y definen los parámetros de medición que se muestran en pantalla.

El dosímetro principal (D1) proporciona cualquier parámetro de dosis de ruido basado en el LAVG o el LEQ, así como un completo conjunto de valores afines. La evaluación de la exposición al ruido según el LEQ por ejemplo, según los estándares europeos, normalmente solo requerirá la utilización del dosímetro D1; por lo tanto, se podrán apagar los dosímetros D2 y D3 en el menú de configuración que aparece al encender el sistema.

Los dosímetros D2 y D3 permiten mostrar valores de dosis de ruidos adicionales basados en el LAVG, según combinaciones de Umbral (U), Criterio (C) y Relación de intercambio (factor Q). Por ejemplo: un cliente de EE.UU. podría querer comparar simultáneamente datos de exposición al ruido basados en la enmienda de Conservación de la audición (HC) de la OSHA, el Límite de exposición personal (PEL) de la OSHA y los requisitos del ACGIH.

También hay disponible una configuración personalizada y definida por el usuario para quienes dispongan de sus propios estándares internos que pudieran superar los requisitos de exposición establecidos por las normativas. Esta configuración personalizada está disponible en Casella Insight.

Es conveniente apuntar que, por cada proceso de medición, el dBadge2 registra un completo conjunto de datos, lo que significa que los resultados se pueden analizar retrospectivamente con Casella Insight, independientemente de lo que apareciera en el instrumento en D1, D2 o D3.

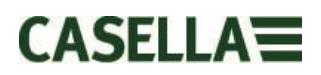

### <span id="page-4-0"></span>**2. Información específica sobre instalaciones en zonas peligrosas**

#### **Instrucciones específicas para instalaciones en áreas peligrosas (conforme a la Directiva europea ATEX (2014/34/EC, Anexo II, 1.0.6.)**

Las siguientes instrucciones son aplicables a los equipos cubiertos por los números de certificado

**CML 16ATEX2007X, IECEx CML 16.0006X** y **QPS Estados Unidos el certificado canadiense LR1409-1** para la serie *dB*adge2:

El número de certificado incorpora una «X» al final que significa que deben aplicarse las condiciones especiales y las condiciones de certificación citadas a continuación;

1) No es necesario adoptar precauciones contra descarga electrostática en equipos portátiles que tengan una caja de plástico, metal o una combinación de ambos, excepto cuando se haya identificado un mecanismo que genere una electricidad estática significativa. Acciones como colocar el objeto en un bolsillo o cinturón, manejar un teclado o limpiar con un paño húmedo no suponen un riesgo electrostático significativo. No obstante, cuando se identifique un mecanismo que genere electricidad estática (como el frotado repetido contra una tela), deberán adoptarse las precauciones adecuadas, por ejemplo, utilizando calzado antiestático.

2) No cargue las baterías ni descargue datos del instrumento en una zona peligrosa.

3) El dBadge2 solo deberá cagarse utilizando la unidad base, número de pieza Casella 207107B, conectada a un adaptador de potencia PELV/ SELV que cumpla los requisitos de Um nominal (número de pieza Casella PC18 o equivalente).

4) Los datos del dBadge2 solo deben descargarse utilizando la unidad base Casella, número de pieza 207107B. El circuito USB solo debe conectarse a un circuito de seguridad de muy baja tensión (SELV) o a un circuito protector de muy baja tensión (PELV).

5) No quite el micrófono en una zona peligrosa.

### **Si precisa más información sobre las marcas clasificación de seguridad intrínseca del dBadge2, consulte el** apartado de especificaciones de este manual

**Además, deben respetarse las siguientes advertencias y condiciones:** 

## $C$ ASELLA $\equiv$

### <span id="page-5-0"></span>**3. Seguridad y advertencias**

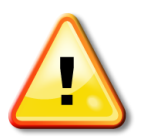

Solo versiones específicas de este producto cuentan con la conformidad de seguridad intrínseca para la utilización en entornos explosivas. Consulte la etiqueta de marcado de los instrumentos y el apartado de especificaciones de este manual para determinar la clasificación e idoneidad de I.S.

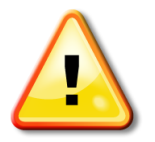

El calibrador acústico CEL-120/2 solo debe ser utilizado para calibrar instrumentos del dBadge2 en un entorno peligroso.

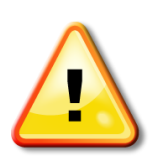

El dBadge2 no incluye piezas que el usuario pueda reparar o mantener. NO abra la caja del producto, ya que esto anulará la garantía**.** La reparación y calibración de este equipo solo deberá realizarla el fabricante o un agente autorizado.

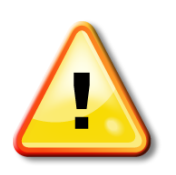

Utilice únicamente el micrófono CEL-252 recomendado y, durante el uso normal, coloque siempre el par paravientos. Apriete el micrófono únicamente con la «fuerza de los dedos» y, si lo aprieta en exceso, no utilice tenazas para soltarlo.

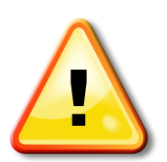

Si se prevé que el equipo va a estar en contacto con sustancias agresivas, será responsabilidad del usuario adoptar las precauciones adecuadas destinadas a evitar cualquier efecto negativo, garantizando así que no se pone en peligro el tipo de protección. Las sustancias agresivas (p. ej., disolventes) pueden afectar a materiales poliméricos.

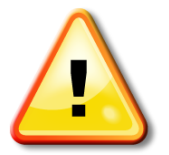

Cuando el Bluetooth® esté activado, extreme las precauciones para evitar interferencias con el equipamiento sensible que pudiera haber en entornos médicos, aéreos o donde la seguridad sea un factor crítico.

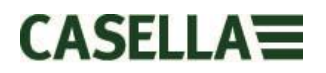

#### <span id="page-6-0"></span>Índice  $4<sub>1</sub>$

## Índice

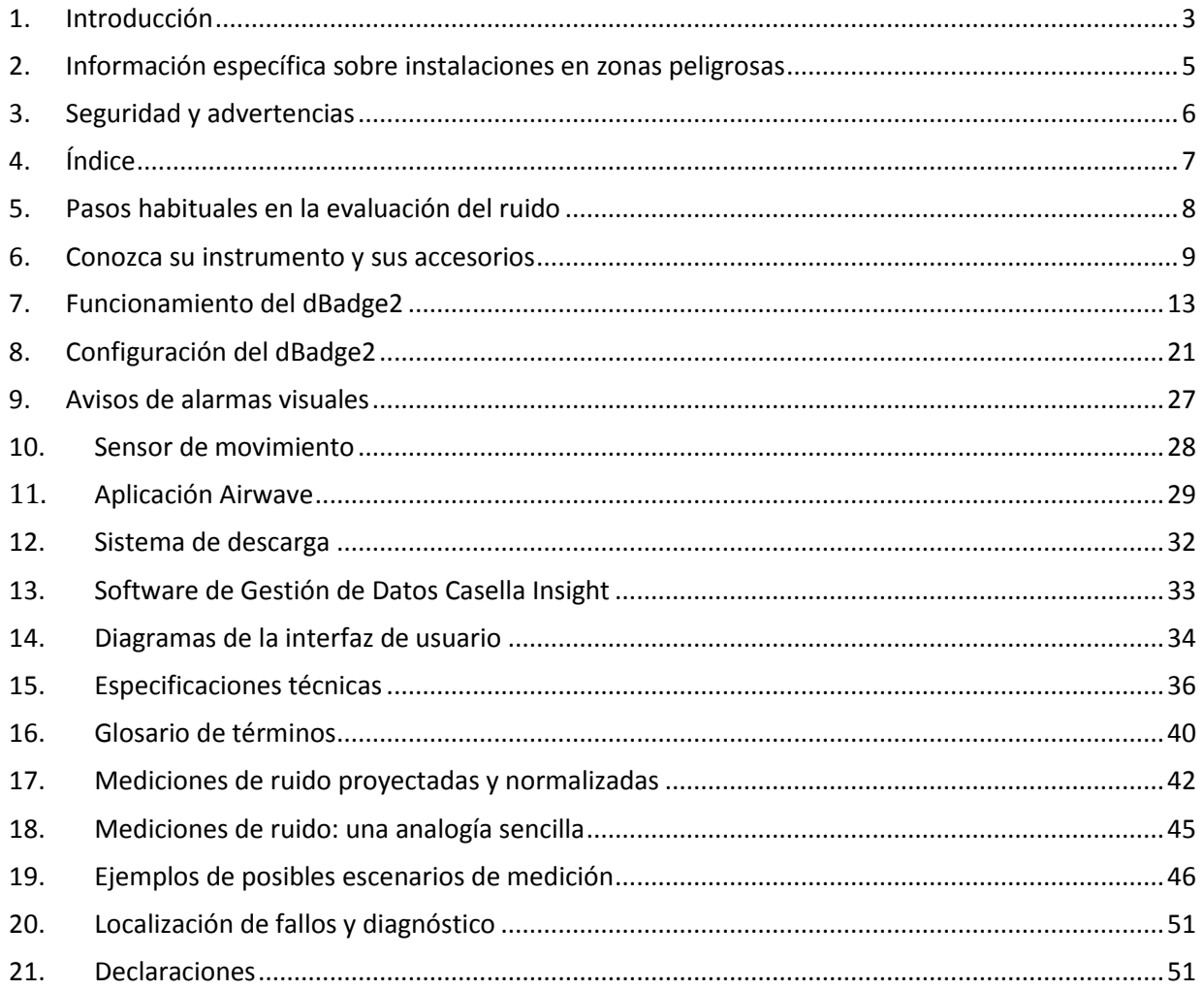

## **CASELLA<sup>=</sup>**

### **5. Pasos habituales en la evaluación del ruido**

<span id="page-7-0"></span>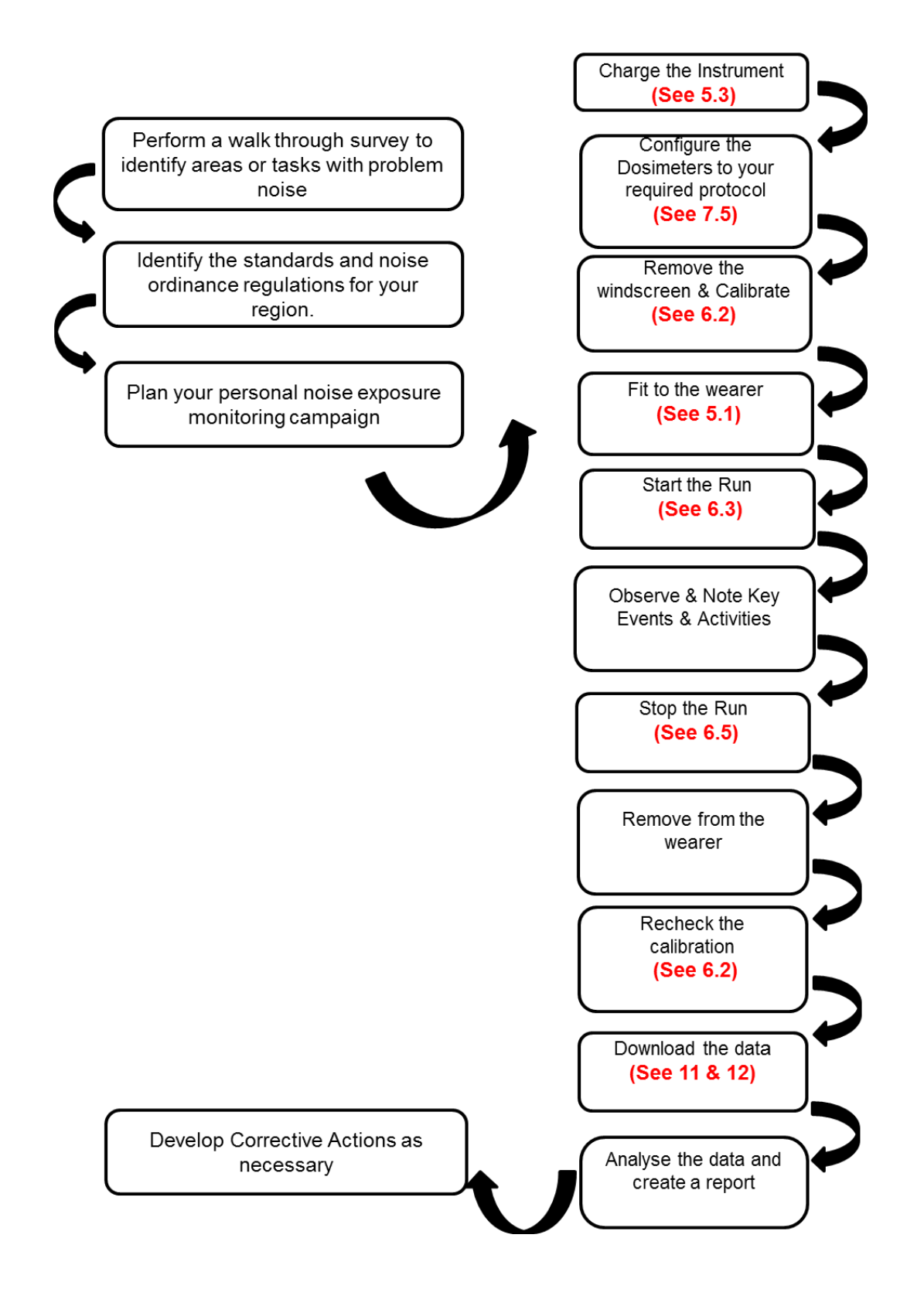

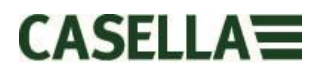

### <span id="page-8-0"></span>**6. Conozca su instrumento y sus accesorios**

El dBadge2 incorpora de fábrica su propio micrófono, paravientos y clips de montaje ya ensamblados. Estas son las piezas de repuesto disponibles; pack de 5 paravientos de repuesto (número de pieza DB2WS) y 5 pares de clips (número de pieza DB2CLIPS).

El número de serie del dBadge está situado en la etiqueta posterior y deberá indicarlo cada vez que se comunique con el servicio de asistencia técnica.

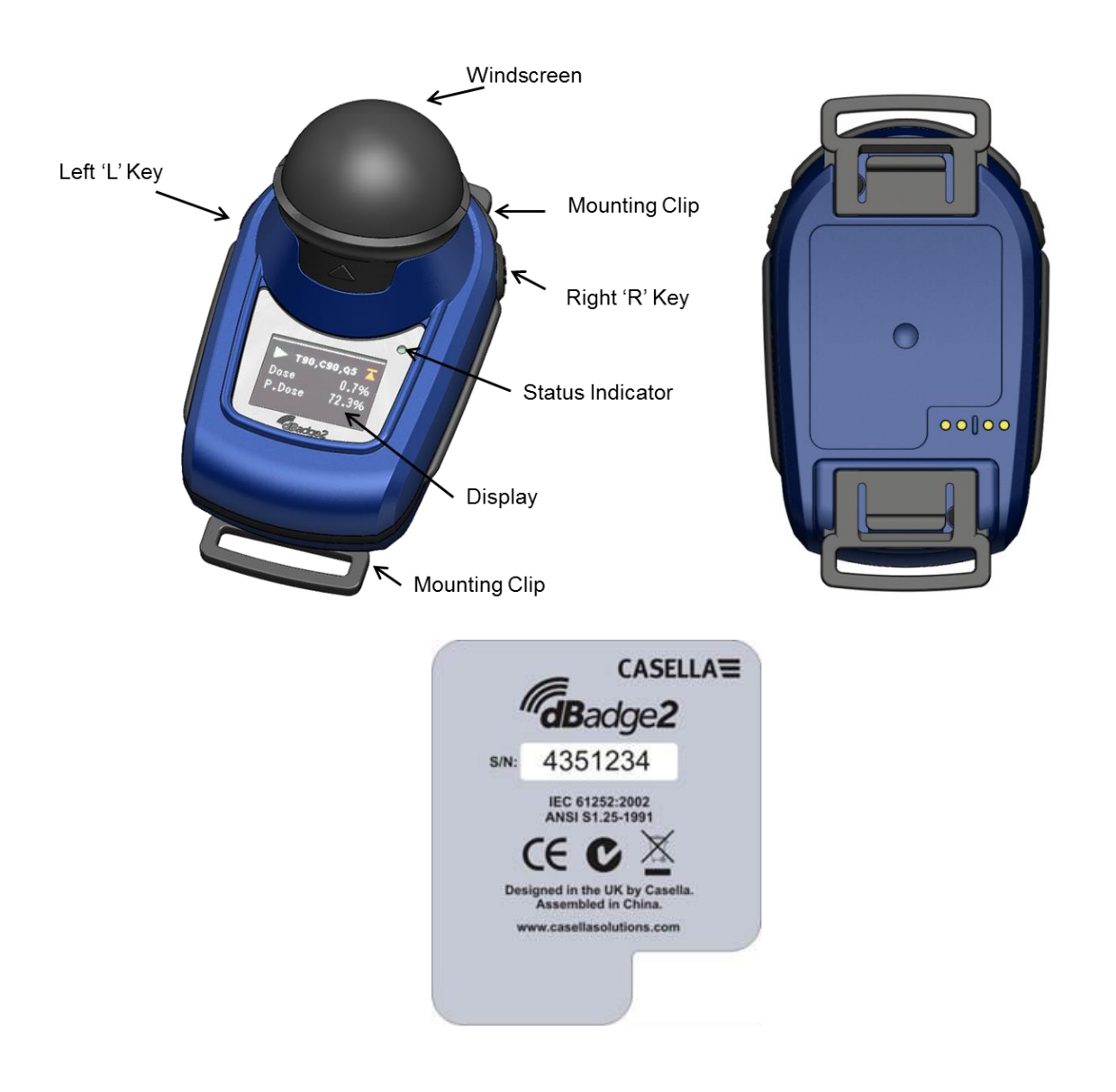

Si se adquiere como un kit completo de medición, también incluye un calibrador acústico CEL-120/2 y 2 baterías AAA, la unidad base y cargador combinada, la fuente de alimentación universal PC18, el cable CMC51 USB, el software de gestión de datos Casella Insight (proporcionado en un stick de memoria) y una caja para hasta 10 instrumentos dBadge2 y 3 unidades base.

La aplicación Airwave y el Sistema de descarga se pueden descargar desde el apartado de Asistencia de la página web de Casella, tal como se explica en los apartados 10 y 12 de este manual.

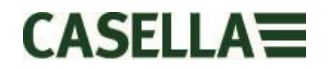

#### **6.1 Montaje del dBadge2**

En general, se recomienda montar el medidor personal de exposición al ruido cerca de la oreja (10-15 cm). El dBadge2 deberá colocarse sobre el ápice del hombro para evitar reflejos de la cabeza que pudieran afectar a las medidas. Si precisa más información, consulte su normativa y estándares locales vigentes.

El dBadge2 incorpora de fábrica unas pinzas de cocodrilo sobre una red flexible para facilitar la colocación. El montaje de los clips es sencillo ya que solo hay que fijarlos a presión, pero incorporan un sistema de «protección», es decir, para retirar la pestaña de la pieza de plástico posterior que se junta con la parte principal del instrumento, hay que levantarla (o tirar de ella) (normalmente, lo que se haría sería pulsar o presionar).

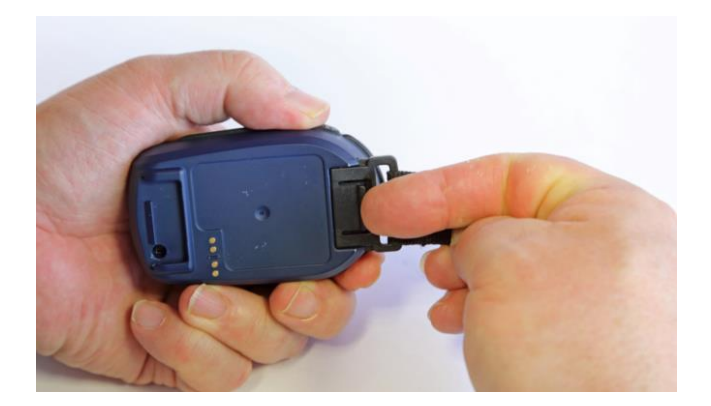

Si fuera necesario cambiar los clips, sujete el dBadge2 con la parte superior trasera en una mano y, con la otra, levante simultáneamente la pestaña con un dedo mientras tira del clip y lo separa del cuerpo del dBadge2. Esta operación debe realizarse con cuidado y evitar la manipulación de las piezas. Se puede obtener un paquete de clips de repuesto (5 pares) (número de pieza DB2CLIPS). Cuando vuelva a colocar los clips, asegúrese de que la pestaña esté bloqueada empujándola hasta encajarla en su lugar; después, tire del sistema de clips para asegurarse de que está bien colocado.

También hay disponible un imperdible de sujeción (número de pieza CL63) que se puede sujetar directamente con el clip o engancharse con la red flexible.

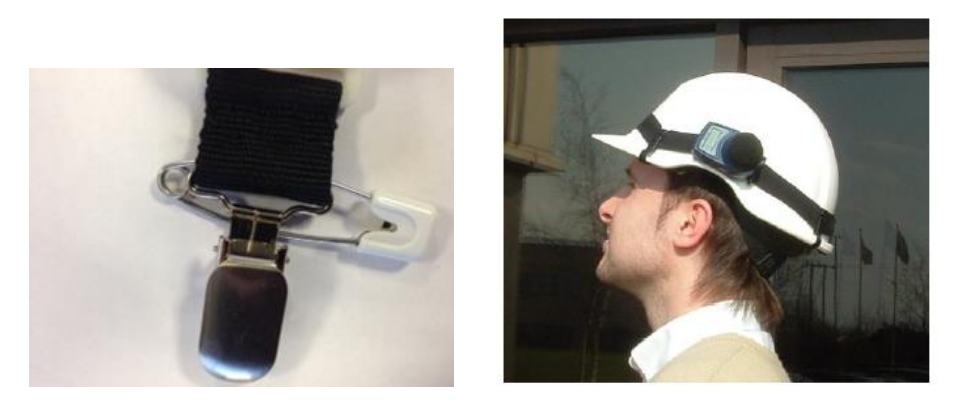

También se puede enganchar el dBadge2 a un arnés (número de pieza D8147/Z) pasando el arnés a través de los anclajes del clip de la hebilla de la red flexible (número de pieza 207073B). Si va a colocarlo en un arnés que el empleado ya lleve puesto, utilice el imperdible

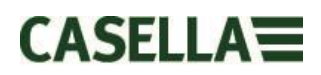

de sujeción. El dBadge2 también se puede colocar en la mayoría de cascos utilizando el kit de montaje (número de pieza CEL-6354) y los imperdibles de sujeción. Consta de una cinta con cuatro ganchos dispuesta alrededor del borde del casco.

#### **6.2 Micrófono y paravientos**

El dBadge2 debe utilizarse siempre con el paravientos colocado (número de pieza 207069B, incluida). El paravientos protege el micrófono de posibles resultados erróneos causados por el viento y también de la entrada de polvo, humedad o daños por impacto. Normalmente no hace falta retirarlo pero, si tuviera que hacerlo, desenrósquelo girándolo en el sentido inverso al reloj. Al volver a colocarlo debe extremar las precauciones, ya que la rosca es muy fina; no lo apriete demasiado, basta con que lo enrosque con los dedos.

Para calibrar el dBadge2 hay que retirar el paravientos para acceder al micrófono. Agarre el cuerpo de plástico negro y tire en la dirección de la flecha que aparece en la pantalla del paravientos. No tire de la espuma ya que podría soltarse y, si esto sucede, tendrá que reemplazarla (pack de repuesto de 5, número de pieza DB2WS)

Tras finalizar el proceso de calibración (ver apartado 6.2) vuelva a colocar el paravientos alineando la pestaña con el hueco del cuerpo del dBadge2. Se escuchará un «clic» que confirma que está colocado correctamente.

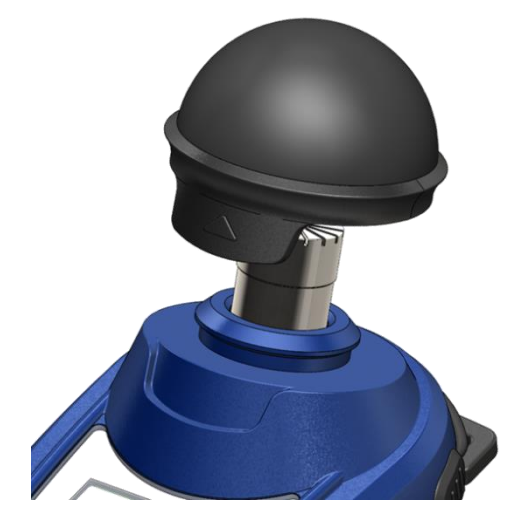

## $C$ ASFIIA $\equiv$

#### **6.3 Carga del dBadge2**

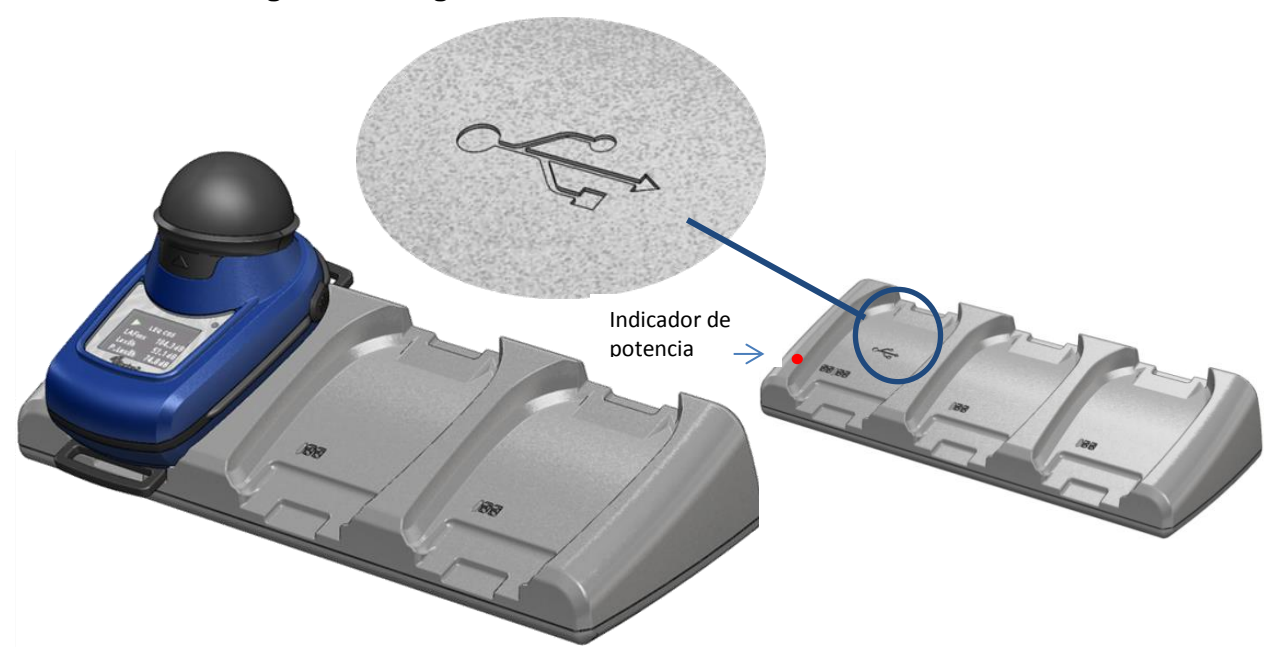

La batería se carga con una unidad inteligente combinada base y cargador de 3 vías (número de pieza 207078B), necesaria para descargar la memoria del dBadge2 y para cargar las baterías internas de níquel e hidruro metálico (NiMH).

Consta de la unidad base y de una fuente de alimentación de pared (número de pieza PC18) que necesita un adaptador de enchufe adecuado al país de uso (se incluyen varios modelos) y que se conecta a cualquiera de los conectores de 12 V situados en la parte posterior de la unidad base.

El hueco de la base que lleva el símbolo  $\leftarrow$  USB está reservado específicamente para la descarga de datos (aunque también puede cargar un dBadge2). Si precisa más información, consulte el apartado 12; recuerde que la base debe estar conectada a la corriente para proceder a la descarga.

Asegúrese de que la fuente de alimentación PC18 está conectada y de que el cargador está encendido; un LED rojo en la unidad base indica que el dispositivo está encendido. Al colocar el dBadge2 en cualquier hueco, se iniciará automáticamente una «carga rápida». El dBadge2 mostrará el estado de carga de la batería: «cargando» o ·llena», y el indicador LED parpadeará en rojo. También se mostrará el porcentaje de carga de la batería y una estimación del tiempo de uso. Nota: la estimación del tiempo de uso se basa en las condiciones de carga; por ejemplo, si se ha seleccionado el análisis de la frecuencia de banda de octava, el tiempo de funcionamiento estimado se reducirá el máximo período de funcionamiento aproximado de 35 horas. Después de unos 20 segundos, la pantalla se apagará y el indicador LED del dBadge2 seguirá parpadeando. Si pulsa la tecla izquierda «I» o derecha «D» (o si inclina la unidad base) la pantalla despertará durante otros 20 segundos para comprobar el progreso. Cuando la carga esté completa, el LED se iluminará en azul.

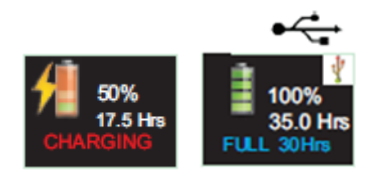

El tiempo de carga completa de una batería completamente agotada es de aproximadamente 6 horas, generando un tiempo de funcionamiento de unas 35 horas. Recuerde que esto se corresponde a un uso sin análisis de banda de octava y si la pantalla está apagada durante el 95 % del tiempo.

Si el tiempo de carga es menor, el tiempo de funcionamiento se reducirá proporcionalmente.

Mayo 2016 **122 de función de 52** batería NiMH es una parte integral del dBadge2 y solo deberá ser La batería tiene una duración estimada de 1000 ciclos. La sustituida por una persona cualificada.

## $C$ ASFIIA $\equiv$

#### **6.3.1 Conexión de varias unidades base**

La unidad base principal se puede conectar a otra con un cable de interconexión (C6359/0.2 suministrado con la pieza 207078B/EXT). Se pueden conectar a la unidad principal hasta tres unidades base como se indica a continuación, lo que permitirá cargar hasta 12 dispositivos dBadge2 simultáneamente desde un PC18.

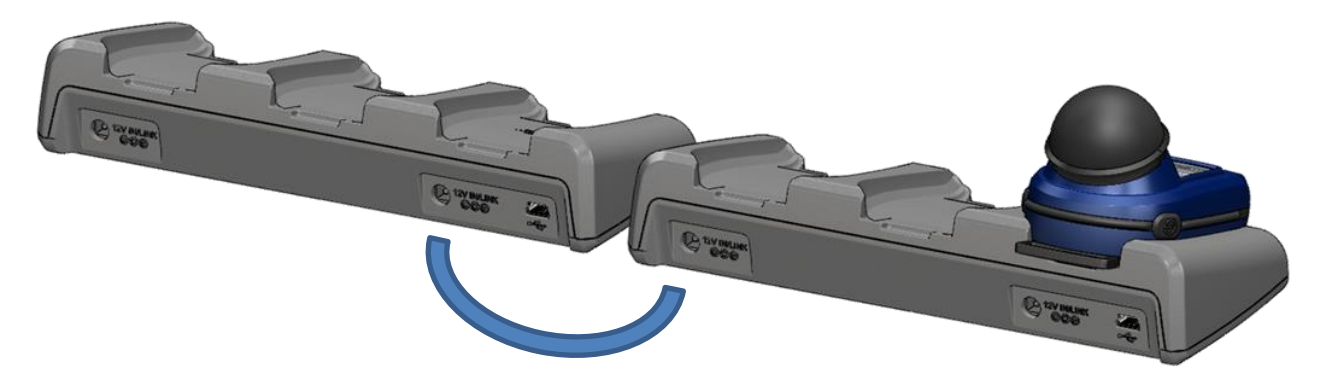

### <span id="page-12-0"></span>**7. Funcionamiento del dBadge2**

#### **7.1 Encendido del dBadge2**

Pulse la tecla izquierda «I» para encender el dBadge2; comenzará la secuencia de arranque.

Si desea configurar el dBadge2 manualmente, debe hacerlo en este momento. Encontrará más información en el apartado 7.

Esta pantalla de arranque inicial muestra el número del modelo del dBadge2; después una segunda pantalla muestra la fecha y hora y la versión de (ej. V1.04) y una tercera pantalla muestra el número de serie del dBadge2 con dos líneas de texto definido por el usuario. Este texto puede tener hasta 32 caracteres y se introduce a través del software de gestión de datos Casella Insight.

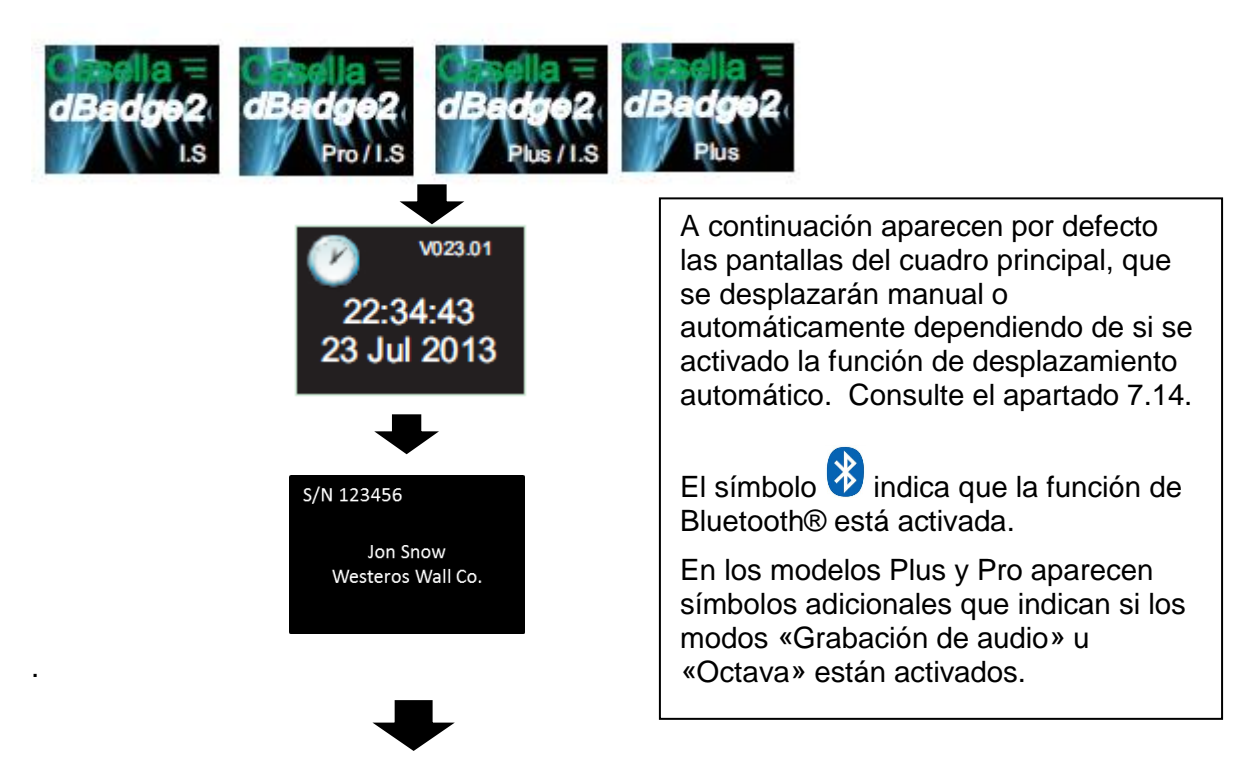

## $C$ ASELLA $\equiv$

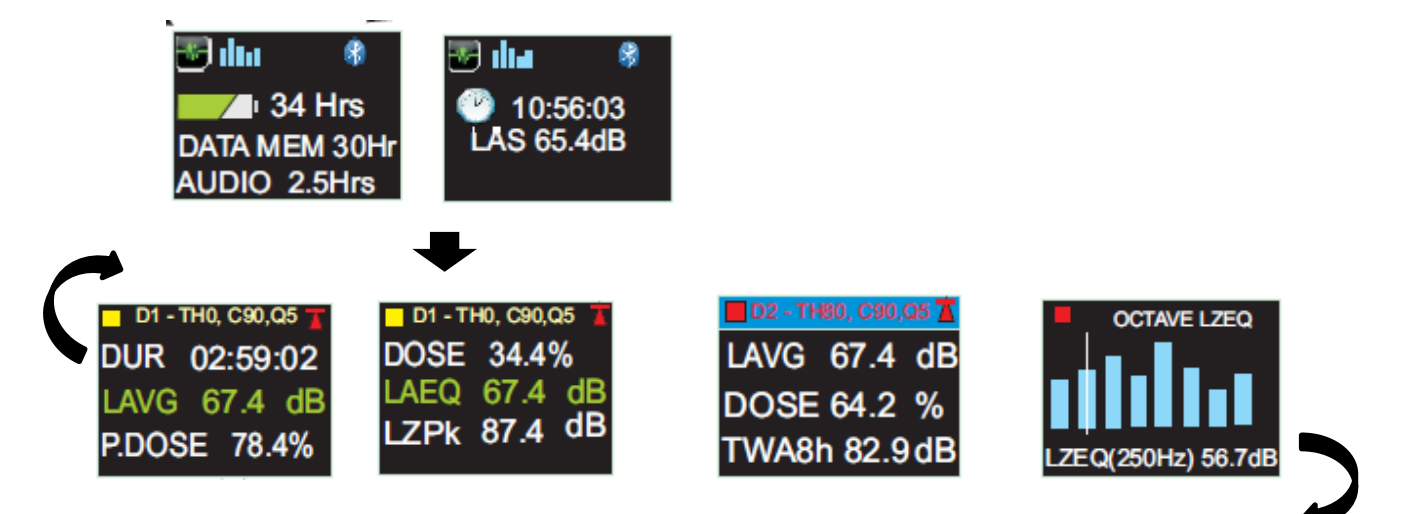

Si la función de desplazamiento automático está activada (ver apartado 7.14), al pulsar la tecla derecha «D» se recorrerán los resultados disponibles desde el último proceso, dependiendo de cómo se hubiera configurado el dBadge. Por ejemplo, los resultados de la banda de octava se muestran arriba; solo están disponibles en el modelo Pro y si se han seleccionado en el menú de configuración (ver apartado 7.8).

#### **7.1.1 Mensajes de error durante el encendido**

Los mensajes de error aparecen después de las pantallas de arranque iniciales:

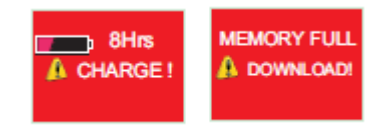

Los mensajes de advertencia aparecen cuando queden menos de 9 horas de carga o menos de 9 horas de memoria (según un uso estándar). Pulse cualquier tecla para volver a la pantalla predeterminada; si no lo hace, estos mensajes de error desaparecerán una vez transcurridos 30 segundos. Recargue el dispositivo, descargue y/o borre datos según sea necesario antes de continuar con un nuevo proceso de medición.

#### **7.2 Calibrado del dBadge2**

Suele considerarse adecuado (y a menudo obligatorio) hacer un calibrado de campo de cada dBadge2 tanto antes como después de su uso. El dBadge2 registra los niveles y tiempos de calibrado que se podrán consultar después en el software de gestión de datos Casella Insight; también se podrá definir el nivel de calibrado objetivo como se indica en el certificado de calibración del calibración, con un valor nominal de 114,0 dB.

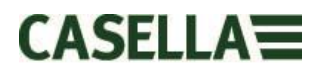

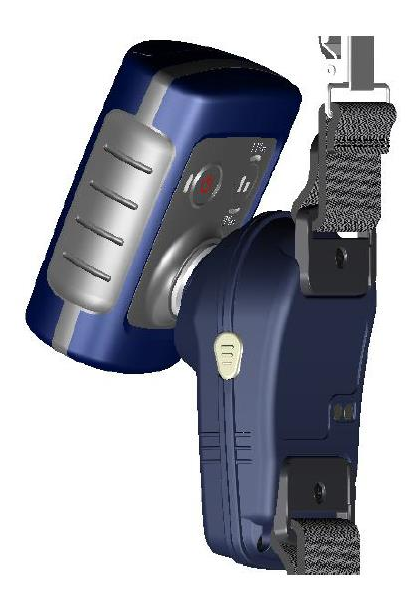

**Nota:** el dosímetro no accederá al modo de calibración si está ejecutándose un proceso de medición. Si hay un proceso en marcha, detenga la medición según lo indicado en el apartado 6.5.

Antes de proceder al calibrado se debe retirar el paravientos. Consulte el apartado 5.2.

Empuje el calibrador acústico CEL-120/2 (u otro autorizado) sobre el micrófono tal y como se muestra. Hay que empujar el calibrador sin girar (si lo hace, el micrófono podría quedar demasiado suelo o apretado) hasta que esté bien colocado, y después proceder a su encendido.

El dBadge reconocerá automáticamente un tono de calibración de 1 kHz y accederá al modo de calibración.

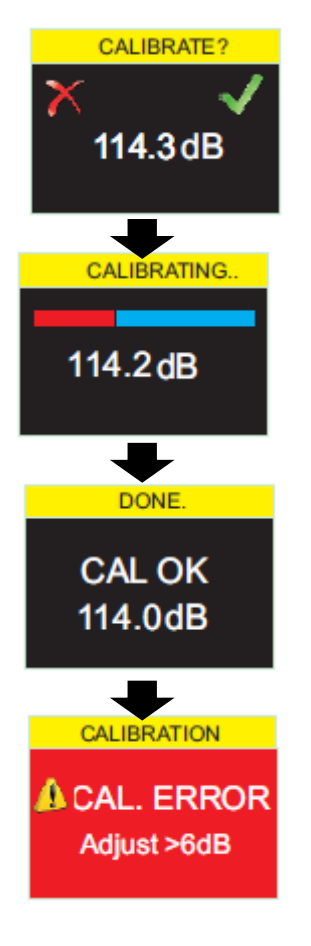

Pulse la tecla derecha «D» para confirmar que desea calibrar el dispositivo o la tecla izquierda «I» para cancelar la operación. Se tardará unos segundos en calibrar automáticamente hasta 114 dB; durante este tiempo, aparecerá una barra de progreso como la que se muestra aquí.

Una vez finalizada con éxito la calibración del dBadge2, aparecerá el mensaje «Cal OK» (calibración correcta).

En el caso improbable de que aparezca un mensaje de error, consulte el apartado «Identificación de problemas».

El dBadge2 está listo para realizar una medición en cuanto se extraiga el calibrador y se vuelva a colocar el paravientos.

Es posible que necesite consultar la normativa o estándares locales si los valores de calibración «anterior» y «posterior» difieran en más de (típicamente) +/- 0,5 dB; por ejemplo, el apartado 12.2 de la norma ISO 9612:2009 sugiere que se vuelva a tomar la medición.

#### **7.3 Inicio de una sesión de medición**

Antes de iniciar un proceso de medición, asegúrese de que el paravientos está colocado según las especificaciones del apartado 5.2, y consulte la pantalla predeterminada que se muestra en el apartado 6.1 para comprobar que hay suficiente batería y memoria.

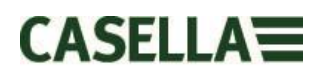

Si fuera necesario, cargue el dBadge2 como se describe en el apartado 5.3. Si la memoria está llena, cree espacio como se indica en el apartado 7.17 o descargue los datos al software de gestión de datos Casella.

Nota: si queda menos de una hora de batería o de memoria, no se iniciará el proceso.

Independientemente de si se selecciona D1, D2 o D3 para la visualización, TODOS los parámetros se calculan y se almacenan simultáneamente y se pueden consultar a través del software de gestión de datos Casella Insight.

También se pueden utilizar temporizadores para iniciar y detener automáticamente un proceso de medición, o para detener un proceso después de un período determinado. Estas opciones se pueden seleccionar en el menú de configuración; consulte el apartado 7.15.

Para iniciar un proceso de medición manualmente, pulse y mantenga pulsadas a la vez las teclas izquierda «I» y derecha «D», tras lo cual se iniciará una cuenta atrás de tres segundos como se muestra.

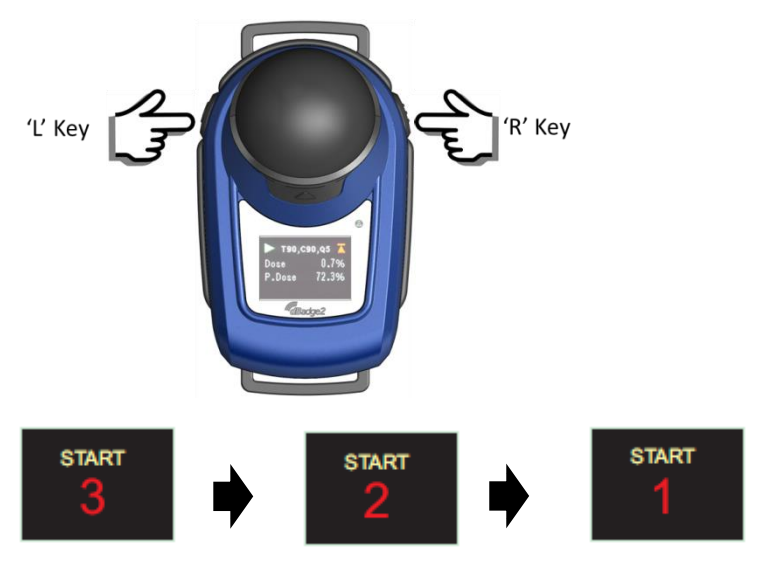

Para que comience el proceso de medición, hay que seguir pulsando las teclas durante la cuenta atrás; si las suelta durante la cuenta atrás de 3-2-1, la operación se detendrá.

Una vez iniciado el proceso de medición, aparecerá el símbolo «Reproducir» en la parte superior izquierda de la pantalla. Si se hubiera seleccionado el modo de desplazamiento automático en el menú de configuración (ver apartado 7), las pantallas irán cambiando automáticamente; también se pueden cambiar manualmente pulsando la tecla izquierda «I» o la techa derecha «D»:

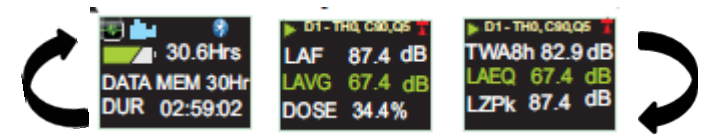

Si están activados los dosímetros D2 y D3, también se mostrarán las siguientes pantallas;

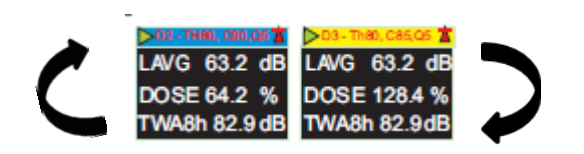

D1 es el dosímetro principal, que informa de los valores de la dosis seleccionada y de otros parámetros de ruido (pico, máx. etc.) D2 y D3 ofrecen funciones adicionales. La barra del encabezado para las mediciones de D1 es del color de la pantalla de fondo. El D2 tiene la barra del encabezado azul y la del D3 es amarilla.

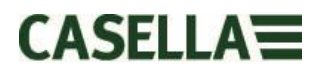

Si se ha activado el modo Octava en el menú de configuración (solo en el modelo dBadge2 Pro, ver apartado 7.8 ), al pulsar más veces la tecla derecha «D» se mostrarán las siguientes pantallas, y aparecerá un cursor vertical en la parte superior derecha de la pantalla (mostrando también el valor de banda de 8 KHz). Al pulsar la techa izquierda «I» el cursor se desplazará a la izquierda y se mostrarán los otros valores de banda de octava. Cuando el cursor esté en el nivel de banda más bajo de 32 Hz, al pulsar más veces la tecla izquierda «I» volverá a la pantalla anterior; así mismo, cuando el cursor esté en la banda de 8 KHz, al pulsar la techa derecha «D» pasará a la siguiente pantalla.

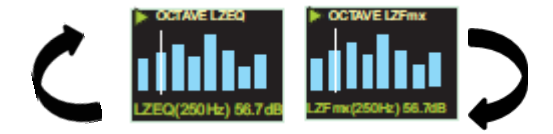

Si se precisa que los resultados estén ponderados A, se puede activar esta función a través del software de gestión de datos Casella Insight.

#### **7.4 Bloqueo y desbloqueo de teclas**

Durante el proceso de medición se recomienda bloquear el dBadge2 para evitar que el usuario altere la medición; esto se puede activar automáticamente antes de iniciar un proceso seleccionado la opción «Auto bloqueo» en el menú de configuración (ver apartado 7.12) o manualmente como se indica a continuación.

Pulse y mantenga pulsada la tecla derecha «D» durante dos segundos y después pulse rápidamente la tecla «I» tres veces seguidas, tal y como se muestra.

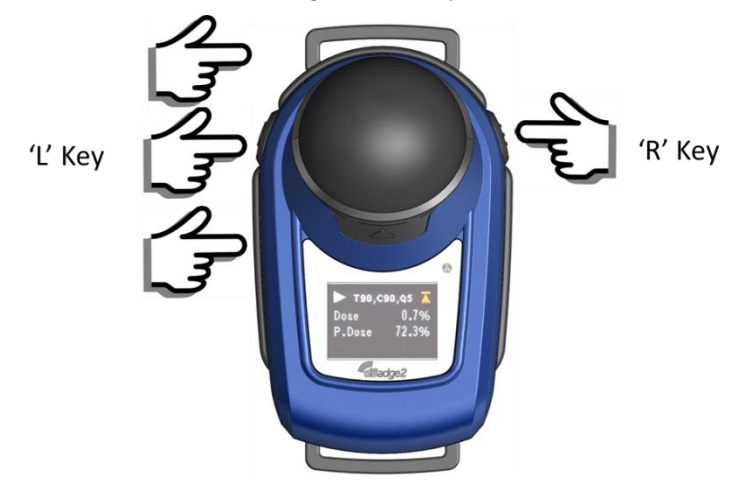

Apareceráun símbolo de un candado **el para indicar que el dBadge2** está bloqueado y no mostrará datos medidos.

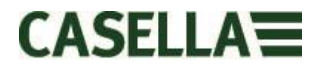

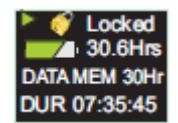

Solo se verá en pantalla el estado de la batería y la memoria y la pantalla se desactivará; al pulsar cualquier tecla, la pantalla volverá a activarse durante 20 segundos.

Si la capacidad de la batería o de la memoria baja por debajo de dos horas durante un proceso de medición, aparecerán mensajes de advertencia y usted podrá indicarle al usuario que le informe de ello.

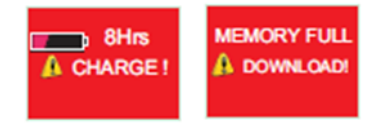

Para desbloquear el dBadge2, siga exactamente los mismos pasos: pulse y mantenga pulsada la tecla derecha «D» durante dos segundos y después pulse rápidamente la tecla izquierda «I» tres veces seguidas.

#### **7.5 Detención de un proceso de medición**

Si el dBadge2 está bloqueado, desbloquéelo como se indica en el apartado anterior 6.4. Para detener un proceso de medición en curso pulse y mantenga pulsadas a la vez las teclas izquierda «I» y derecha «D» durante la cuenta atrás de tres segundos (si suelta, se detendrá la operación).

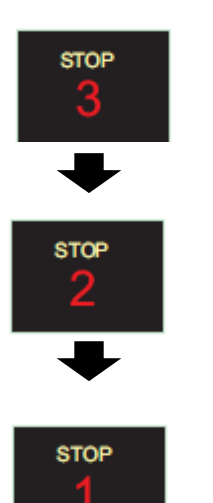

La pantalla mostrará los datos del proceso de medición que se acaba de completar. Ver apartado 6.7.

Se puede iniciar inmediatamente un nuevo proceso de medición siguiendo las indicaciones del apartado 6.3. Si va a realizar otro proceso de medición, asegúrese de que quede suficiente capacidad de memoria.

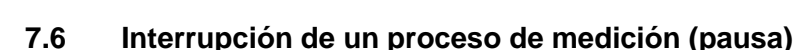

Con algunas estrategias de medición, es posible que se necesite interrumpir y poner en PAUSA el proceso, por ejemplo, cuando el trabajador se detiene para comer. Para poder activar esta función, primero hay que seleccionarla en el menú de configuración (ver apartado 7.9).

Cuando se esté ejecutando un proceso de medición, al pulsar a la vez la techa izquierda «I» y la techa derecha «D» el dBadge2 entrará en modo Pausa (si suelta las techas durante la cuenta atrás, la operación se detendrá).

Recuerde que, en modo PAUSA, se guardan todos los datos del perfil del historial y que también se guardan marcadores de «evento en pausa» en el conjunto de datos. Los valores acumulativos que se muestran en pantalla representan los datos medidos y excluyen el tiempo y el nivel de ruido durante los intervalos en pausa.

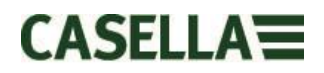

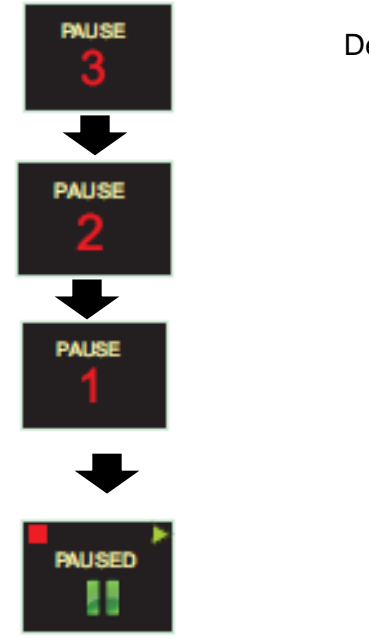

Desde la pantalla de PAUSA:

- Para continuar el proceso, pulse la techa derecha «D» como indica el símbolo «Reproducir» .
- Para detener el proceso, pulse la techa izquierda «I» como indica el símbolo «Parada» i . Aparecerá el mensaje de confirmación ¿SEGURO QUE QUIERE DETENER? durante tres segundos y, si no confirma, regresará por defecto a la pantalla de PAUSA.
- Para detener el proceso, pulse la techa derecha «D» como indica el símbolo «Parada» .
- Para volver al modo PAUSA pulse la techa izquierda «I».

Tenga en cuenta que la aplicación Airwave que se describe en el apartado 10 invalidará los modos de Inicio, Parada, Pausa y Auto Bloqueo.

#### **7.7 Revisión de los datos de un proceso de medición**

En cuanto se haya detenido el proceso de medición, el dBadge2 mostrará automáticamente los resultados del último proceso de medición. Si se hubiera seleccionado el modo de desplazamiento automático en el menú de configuración (ver apartado 7), las pantallas irán cambiando automáticamente; también se pueden cambiar manualmente pulsando la tecla izquierda «I» o la techa derecha «D»:

El contenido de la pantalla dependerá de los ajustes seleccionados para D1 (y para D2, D3 y análisis de banda de octava si se han elegido).

#### Vista ISO

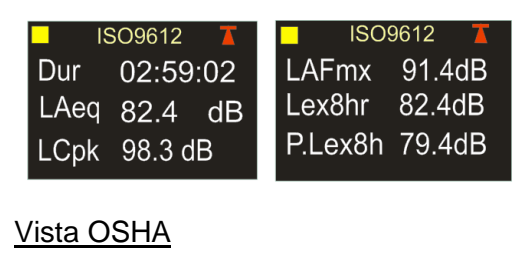

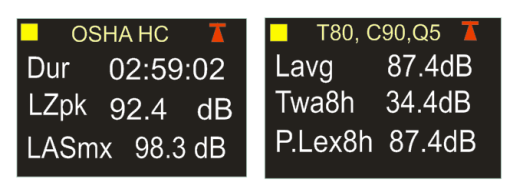

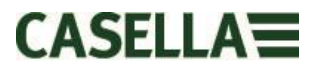

Si se ha activado un modo de banda de octava en el modelo Pro, se mostrarán pantallas adicionales y el cursor funcionará según lo indicado en el apartado 6.3.

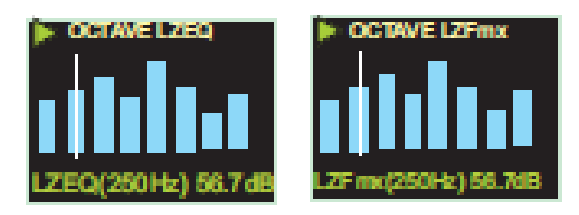

#### **7.8 Apagado del dBadge2**

Para apagar el dBadge2, pulse y mantenga pulsada la techa izquierda «I» durante la cuenta atrás 3-2-1 de tres segundos (si suelta, se cancelará la operación).

**Durante un proceso de medición, al pulsar y mantener pulsada durante 10 segundos la techa izquierda «I» se forzará el apagado del dBadge, independientemente de si está activado o no el Auto bloqueo.** 

La función «Reinicio del sistema» permite apagar el dBadge2 en el caso improbable de que el sistema se «cuelgue».

## $C$ ASELLA $\equiv$

### <span id="page-20-0"></span>**8. Configuración del dBadge2**

Al menú de configuración se accede pulsando la techa derecha «D» justo después de que el dBadge empiece a recorrer las pantallas de arranque (como se describe en el apartado 6.1). El menú de configuración se utiliza para:

- Seleccionar el idioma
- Ajustar la fecha y hora
- Ajustar el contraste de la pantalla
- Ajustar el tiempo de espera de la pantalla
- Especificar la fecha que se va a mostrar para el D1 y seleccionar/desactivar D2 y/o D3 (y especificar la fecha que se va a mostrar en ellos)
- Seleccionar/desactivar la captura de notas de audio
- Seleccionar/desactivar el análisis en bandas de octava en tiempo real
- Seleccionar/desactivar la función de Pausa
- Seleccionar/desactivar la captura de eventos de audio
- Seleccionar/desactivar las alarmas visuales
- Seleccionar/desactivar el bloqueo automático de las teclas
- Seleccionar la fuente grande o pequeña
- Seleccionar/desactivar el desplazamiento automático de la pantalla
- Seleccionar/desactivar los temporizadores
- Seleccionar/desactivar la conectividad Bluetooth
- Borrar la memoria
- Volver atrás a través del menú de configuración o salir a la pantalla predeterminada

Cualquier cambio realizado se convertirá en el valor predeterminado cuando se vuelva a encender el dBadge2.

#### **8.1 Idioma**

La primera pantalla del menú de configuración es la pantalla de idioma. Defina el idioma que prefiere entre las opciones disponibles: inglés, inglés americano, francés, alemán, italiano, español y portugués.

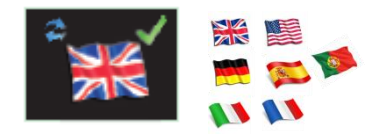

**8.2 Fecha y hora**

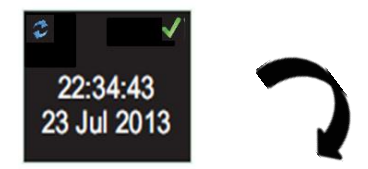

Pulse la tecla derecha «D» para aceptar el idioma o la tecla izquierda «I» para ir viendo las opciones. Una vez aceptado el idioma, la pantalla pasará al siguiente ajuste del menú.

Si la fecha y hora son correctas, pulse la tecla derecha «D» para pasar al siguiente ajuste del menú; si no lo son, pulse la tecla izquierda «I» para realizar cambios. El valor a ajustar aparecerá resaltado en rojo.

## $C$ ASELLA $\equiv$

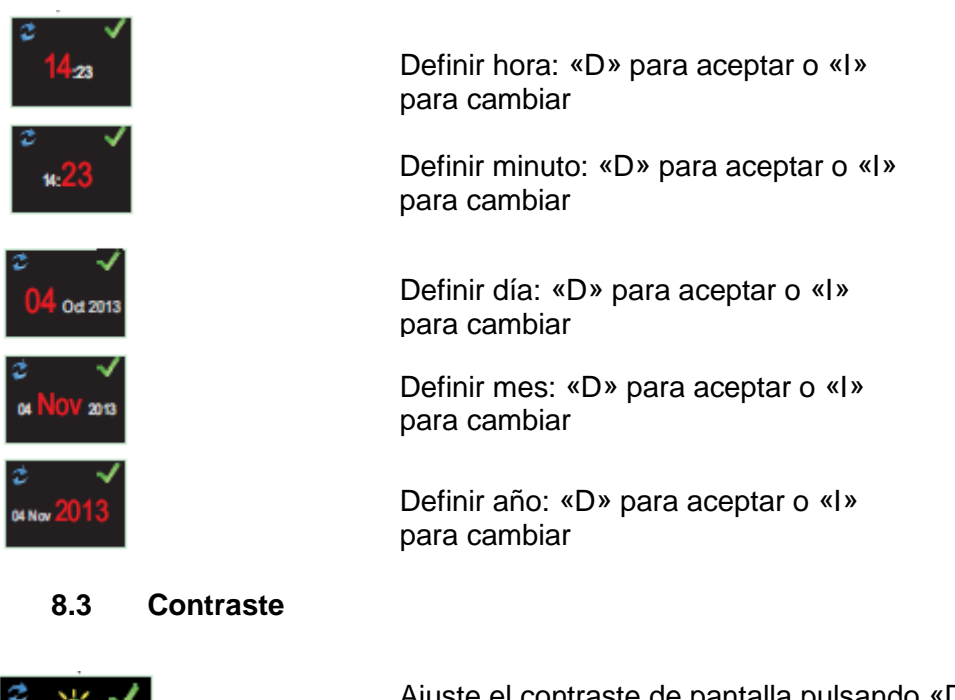

Ajuste el contraste de pantalla pulsando «D» para aceptar e «I» para elegir uno de los seis niveles de brillo.

#### **8.4 Tiempo de espera de la pantalla**

La pantalla puede dejarse permanentemente encendida (lo que consume más batería) o apagarse después del intervalo seleccionado: 5, 10, 20 segundos, 1 o 5 minutos

#### **8.5 Selección de ajustes del dosímetro**

El dBadge2 tiene hasta tres dosímetros simultáneos: D1, D2 y D3, que determinan únicamente lo que se muestra en pantalla y no lo que se calcula y se guarda en la memoria para su posterior descarga y análisis. El dosímetro principal D1 no se puede desactivar y se puede configurar para mostrar una de las seis configuraciones, seleccionando las alternativas disponibles como se muestra a continuación. Esto se describe detalladamente en el apartado 7.6. También hay una opción totalmente personalizable a la que se accede utilizando el software de gestión de datos Casella Insight.

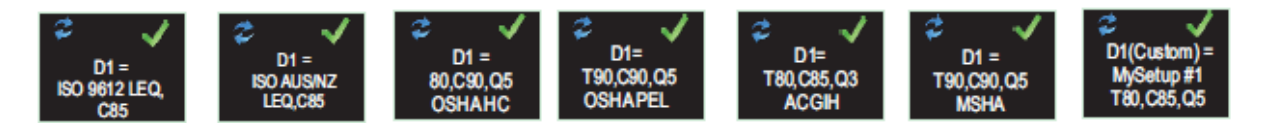

Se pueden seleccionar los dosímetros adicionales D2 y D3 para mostrar cualquiera de las otras configuraciones disponibles.

**Tenga en cuenta que las alarmas visuales se basan únicamente en los valores del D1.** 

**CONTRAS** 

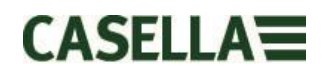

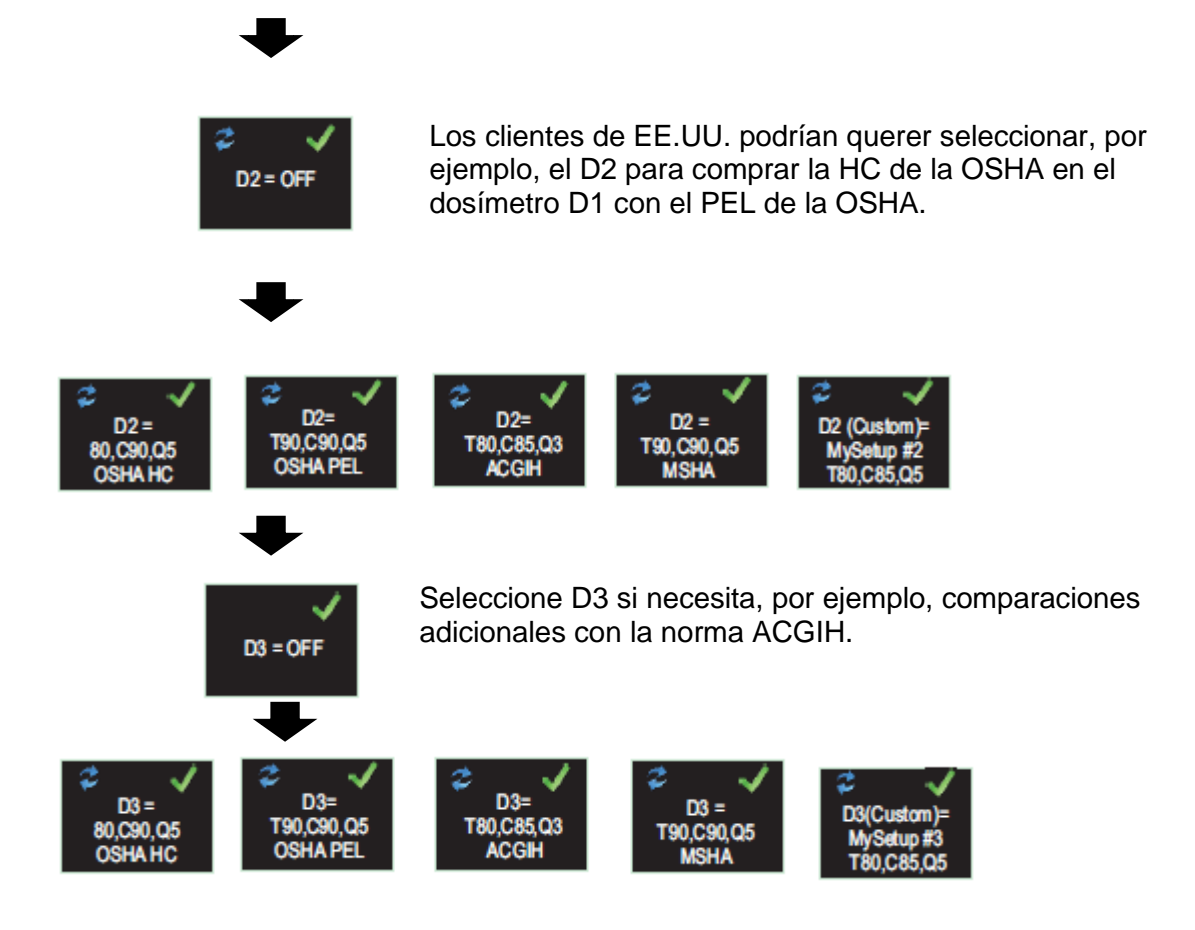

#### **8.6 Ajustes de dosímetro predefinidos para** *D1, D2 y D3*.

En las tablas siguientes se especifican los parámetros disponibles para la pantalla:

#### **8.6.1 Configuraciones de Norteamérica** *(Datos basados en el LAvg)***:**

#### **OSHA HC - T80, C90, Q5**

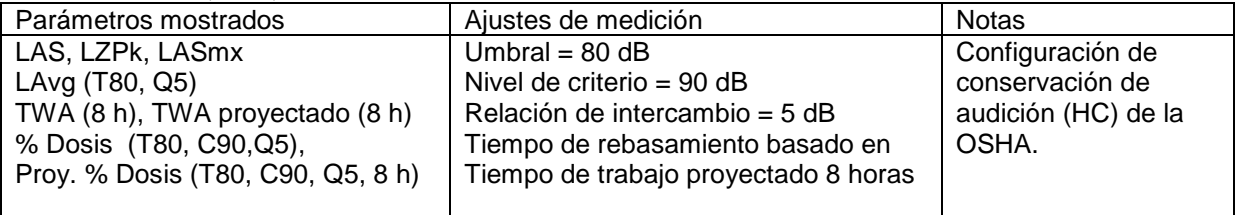

#### **OSHA PEL - T90, C90, Q5**

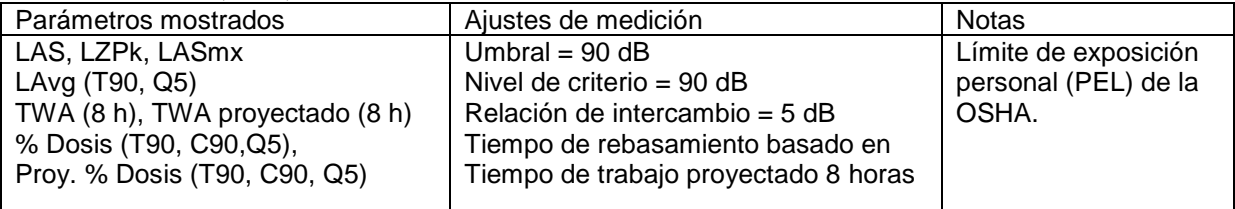

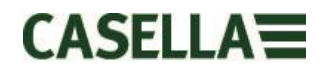

#### **ACGIH - T80, C85, Q3**

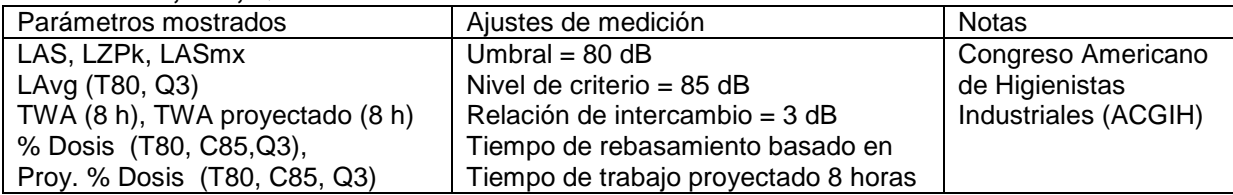

#### **MSHA - T90, C90, Q5**

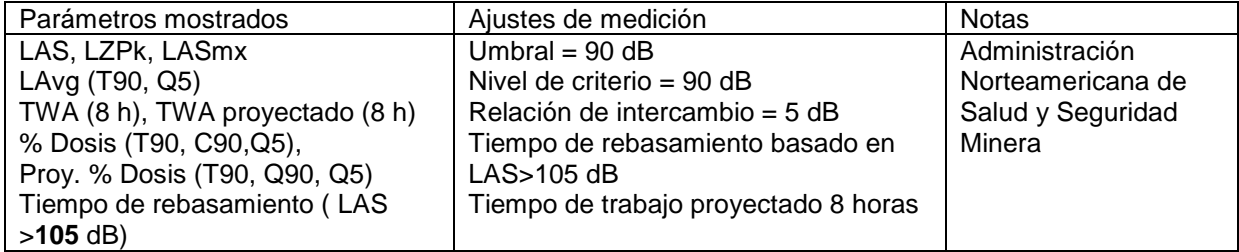

#### **8.6.1 Configuraciones para el Reino Unido, Europa y Australia**

#### **ISO9612 - LEQ, C85**

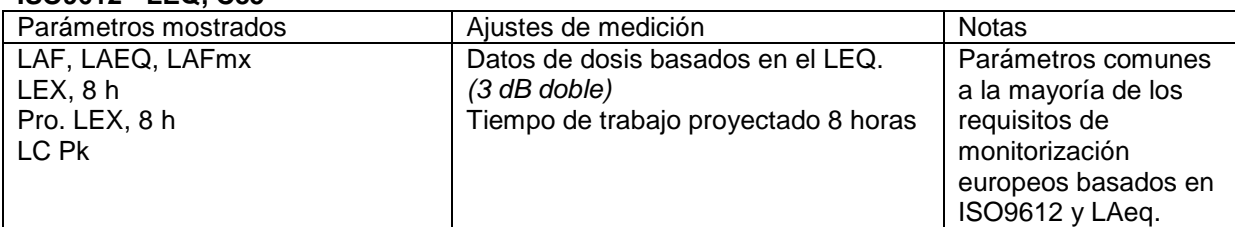

#### **ISO AUS/NZ - LEQ, C85**

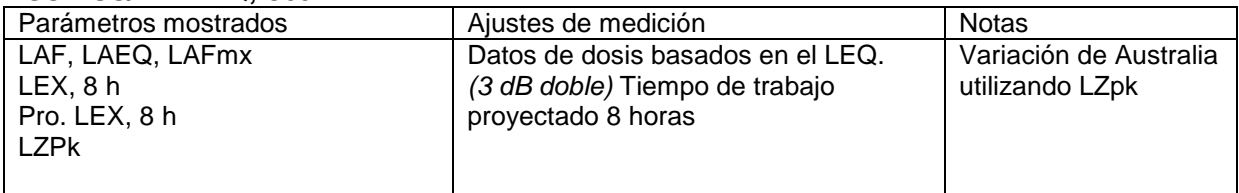

#### **8.6.2 Configuraciones del dosímetro personalizadas**

Cualquiera de los parámetros de ruido generales detallados a continuación se puede configurar también en para mostrarlo en D1, D2 o D3.

Umbral (Tnn) Ajustable de 70 a 90 dB en pasos de 1 dB Criterio (Cnn) Ajustable de 70 a 90 dB en pasos de 1 dB<br>Relación de intercambio: (Qn) Q=3db or Q=5dB Relación de intercambio: Nivel de rebasamiento LAS De 70 a 140 dB en pasos de 5 dB Criterio de dosis ISO De 70 a 90 dB en pasos de 1 dB Duración del trabajo proyectado De 1 a 24 h en pasos de 10 min.

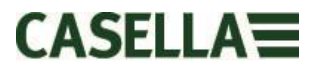

#### **8.6.3 Parámetros de datos de dosis disponibles para mostrarlos en el dBadge2**

#### **Parámetros de dosis basados en el LAvg (Norteamérica):**

LAvg (Tnn, Qn) TWA 8 h (Tnn, Qn) TWA proyectado 8 h (Tnn, Qn) % DOSIS (Tnn, Cnn, Qn) DOSIS % proyectada (Tnn, Cnn, Qn, tiempo de trabajo) Tiempo de rebasamiento (LAS> nivel de rebasamiento) Tiempo para dosis 100 % (para medidor basado en LAvg)

*\* Los ajustes de los dosímetros D2 y D3 se pueden utilizar para ver parámetros de dosis base adicionales de LAvg mostrados utilizando valores T, C y Q alternativos)*

#### **Parámetros de dosis basados en LEQ/ISO (Europa, Australia, etc.):**

LEPd / LEX 8 h LEPd proyectado /LEX 8 h proyectado Pa<sup>2</sup>Hrs Pa<sup>2</sup>Seg % Dosis ISO *(usando el nivel de criterio ISO)* % DOSIS ISO proyectado *(usando el nivel de criterio ISO)* Puntos de exposición ISO (usando el nivel de criterio ISO) Puntos de exposición ISO proyectado (usando el nivel de criterio ISO)

#### **Parámetros generales de ruido:**

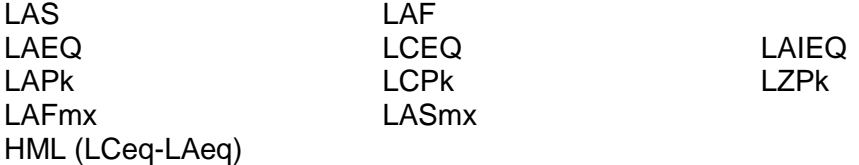

## Índice de movimiento (0-100 %) **8.7 Notas de audio**

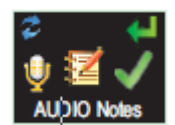

**Disponibles únicamente en los modelos Plus y Pro**. Las función Notas de audio le permite grabar 15 segundos de información adicional al principio de cada proceso de medición, p. ej., tarea y lugar. Cuando esta función está activada, aparecerá una indicación al principio del proceso para mantener pulsada la tecla derecha «D» durante el tiempo de grabación de la nota de audio. Recuerde que, si no se pulsa ninguna techa durante 30 segundos, el proceso se iniciará de forma normal. Pulse la tecla derecha «D» para aceptar o la tecla izquierda «I» para modificar.

#### **8.8 Modo Octava**

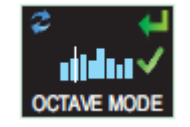

**Disponible solo en el modelo Pro**. El modo Octava activará el análisis de bandas de octava en tiempo real desde 31,5 Hz hasta 8 kHz. Los datos de LEQ y LMax se proporcionan para cada banda de octava. NOTA: si el modo Octava está activado se reduce la duración de la batería; por ello, quizá le interese desactivarlo para ampliar la duración. Pulse la tecla derecha «D» para aceptar o la tecla izquierda «I» para modificar.

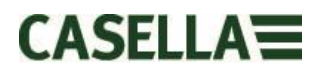

#### **8.9 Modo Pausa**

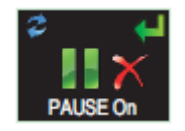

Active el modo Pausa para poder interrumpir temporalmente un proceso de medición, por ejemplo, cuando el trabajador descanse a la hora de comer. Durante una pausa, se guardan todos los datos del perfil del historial y también un de «evento en pausa» en el conjunto de datos. Los valores acumulativos representarán los datos medidos y excluirán los intervalos en pausa. Pulse la tecla derecha «D» para aceptar o la tecla izquierda «I» para modificar.

#### **8.10 Modo Evento**

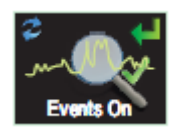

#### **8.11 Alarmas**

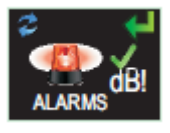

#### **8.12 Auto bloqueo**

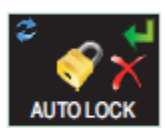

**Disponible únicamente en los modelos Plus y Pro** Una grabación de audio de eventos disparados cuando se superan determinados criterios que se pueden definir en el software de gestión de datos Casella Insight. Pulse la tecla derecha «D» para aceptar o la tecla izquierda «I» para modificar.

Los criterios de alarma pueden definirse en Casella Insight; consulte el apartado 8. Pulse la tecla derecha «D» para aceptar o la tecla izquierda «I» para modificar.

Al seleccionar la función de Auto bloqueo, la pantalla de «bloquea» en el modo de ejecución y limita los datos que presenta (ver apartado 6.4). Pulse la tecla derecha «D» para aceptar o la tecla izquierda «I» para modificar.

#### **8.13 Modo Fuente grande**

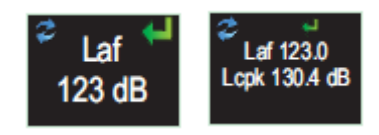

Los datos se pueden ver con la fuente pequeña (múltiples valores) o grande (un único valor). Pulse la tecla derecha «D» para aceptar o la tecla izquierda «I» para modificar.

#### **8.14 Desplazamiento automático**

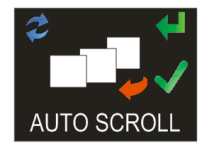

Si se selecciona esta opción se pasará automáticamente de una pantalla a la siguiente (si no se activa, el avance de pantalla es manual). Pulse la tecla derecha «D» para aceptar o la tecla izquierda «I» para modificar.

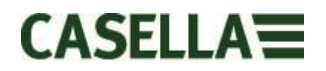

#### **8.15 Temporizadores**

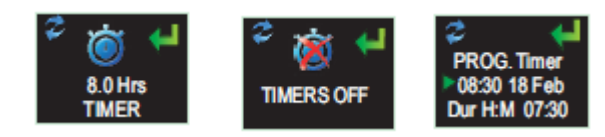

Para seleccionar un proceso temporizado (en lugar de iniciar y detenerlo manualmente) pulse la tecla izquierda «I» para seleccionar temporizadores fijos o programables. Estos últimos se definen en el software de gestión de datos Casella Insight, que arrancará y detendrá automáticamente el dBadge2; por otro lado, el temporizador fijo detendrá el proceso una vez transcurridas 8 horas al ser iniciado manualmente según se indica en el apartado 6.3.

**8.16 Bluetooth®**

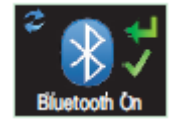

El dBadge2 se conecta a la aplicación Airwave utilizando Bluetooth® de bajo consumo. Esta función se puede desactivar permanentemente utilizando el Sistema de actualización suministrado, haciendo que esta pantalla ya no aparezca como opción. Pulse la tecla derecha «D» para aceptar o la tecla izquierda «I» para modificar.

#### **8.17 Borrar memoria**

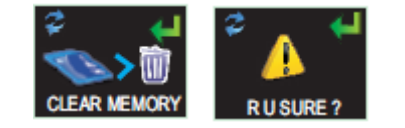

Para evitar el peligro de borrar la memoria accidentalmente, se invierte la secuencia de teclas, es decir, pulse la tecla izquierda «I» para aceptar y la techa derecha «D» para rechazar; hay además una pantalla adicional para confirmar que desea seguir adelante ya que, una vez borrados, se perderán todos los procesos almacenados.

#### **8.18 ¿Revisar la configuración?**

Estas últimas pantallas le dan la oportunidad de revisar todo el menú de configuración o pasar a las pantallas de arranque como se describe en el apartado 6.1.

#### <span id="page-26-0"></span>**9. Avisos de alarmas visuales**

El dBadge2 puede definir avisos de alarmas con códigos de color y avisos visuales LED (seleccionables como se indica en el apartado 7.11) basándose en hasta dos parámetros de datos de origen (LAS, LAeq<LCPk, LZPk, LAVG, TWA, TWA proyectado, Lepd, Lepd proyectado, LEX8h, LEX 8h proyectado). Se pueden especificar niveles de activación inferiores y superiores para cada alarma.

Cuando se haya especificado un parámetro de datos como origen de la alarma, se mostrará en verde para los niveles por debajo del límite inferior. Por encima de los niveles de activación inferior o superior, el parámetro de la alarma se mostrará en amarillo y después en rojo, tal y como se indica. Se recomienda tener la pantalla siempre encendida para poder sacarle el máximo partido a esta función (ver apartado 7.4).

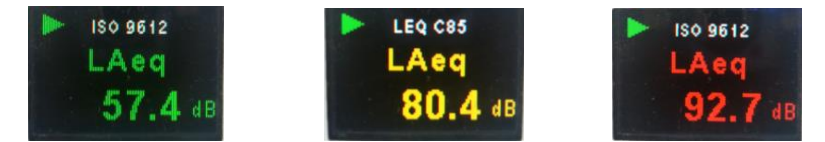

El LED de alta intensidad del dBadge2 también parpadea en azul lentamente cuando hay activo un rebasamiento del nivel inferior, y rápidamente cuando se activa una alarma por sobrepasar el nivel superior.

## $CASELLA \equiv$

Las siguientes pantallas del software de gestión de datos Casella Insight muestran el origen de la alarma y los ajustes de niveles.

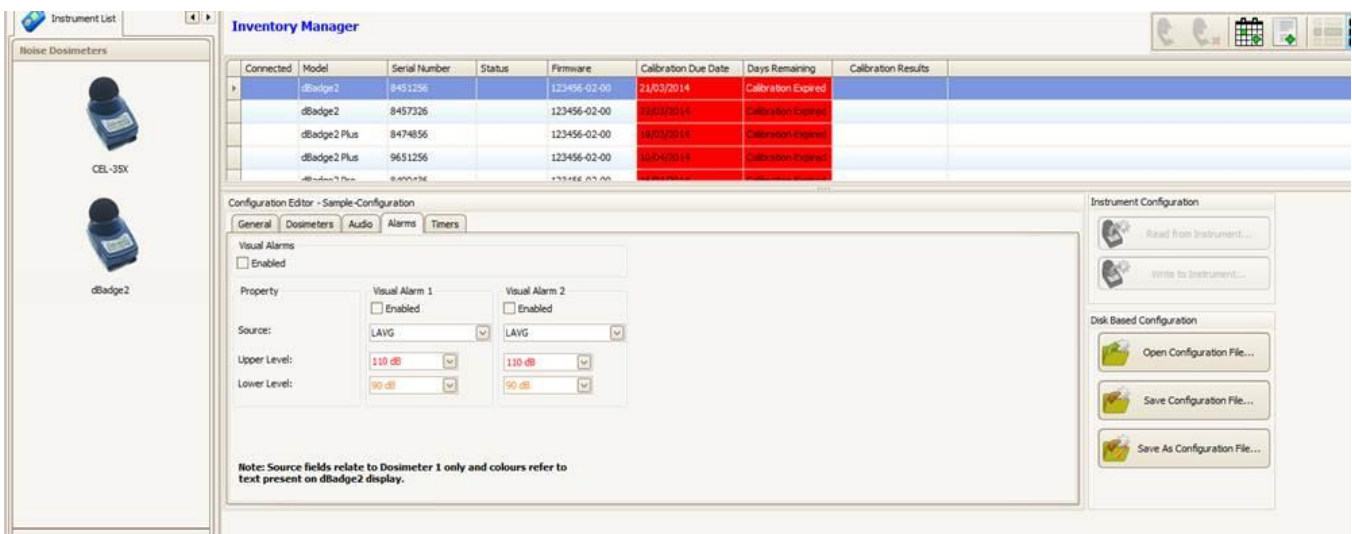

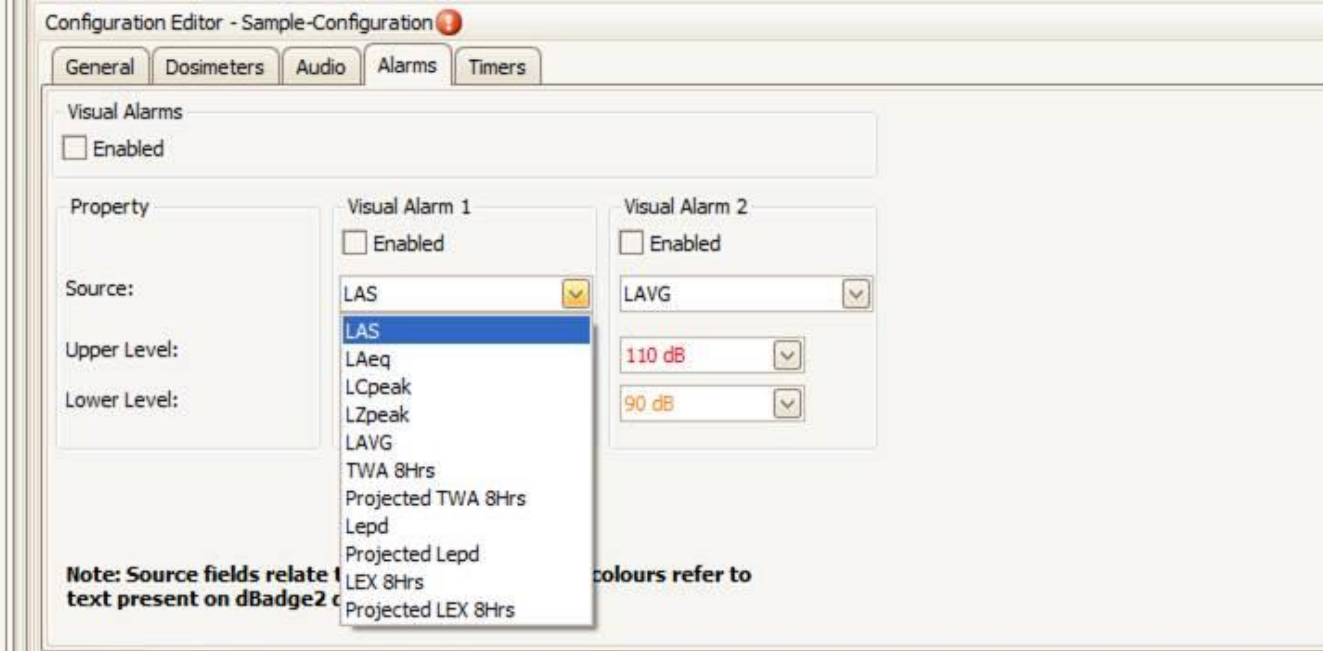

### <span id="page-27-0"></span>**10. Sensor de movimiento**

Dada la naturaleza no supervisada de los procesos de dosimetría del ruido, es importante que los trabajadores se involucren en el proceso de evaluación de riesgos. En algunos casos podrían tener la tentación de manipular le instrumento o de intentar influir en los resultados; en el peor de los casos, pueden incluso quitárselo durante gran parte del tiempo. Para comprobar si el usuario ha cumplido las condiciones de uso y decidir si una muestra es o no válida, el dBadge2 incorpora un sensor que genera un Índice de movimiento, dando el porcentaje de tiempo durante el cual se ha detectado movimiento a lo largo de un proceso de medición, indicado por el software de gestión de datos Casella Insight o el Sistema de descarga.

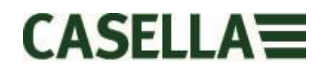

### <span id="page-28-0"></span>**11. Aplicación Airwave**

La aplicación Airwave permite comprobar discretamente el estado de un instrumento y el progreso de la medición sin tener que molestar al trabajador, quien podría estar llevando a cabo una tarea crítica o estar inaccesible.

Debe instalarse en un dispositivo móvil compatible con la conexión Bluetooth® 4.0 y con un sistema operativo Android 4.3 o superior.

Descargue la versión más reciente de la aplicación Airwave desde el apartado de descarga de la página web del dBadge2.

Se recomienda activar el modo Bloqueo del dBadge2 para que el usuario no lo manipule, como se describe en el apartado 7.12.

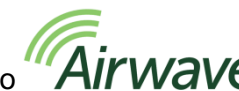

Toque el icono *"Airwave* para abrir la aplicación Airwave.

#### **11.1 Conectividad Bluetooth y seguridad**

Con el Bluetooth activado, los productos compatibles con Airwave siempre emitirán su estado básico y los datos de su cuadro de control, y serán visibles en cualquier cantidad de dispositivos móviles locales donde se esté ejecutando la aplicación Airwave.

No obstante, conviene destacar que los instrumentos compatibles con Airwave como el dBadge2 solo aceptarán la conexión y las solicitudes de control de un único dispositivo móvil conocido o «vinculado». Esto evita que un dispositivo móvil «desconocido» pueda establecer una conexión e interrumpir un proceso de medición activo. En la tabla de verdadero-falso que aparece a continuación se muestran los posibles escenarios y resultados.

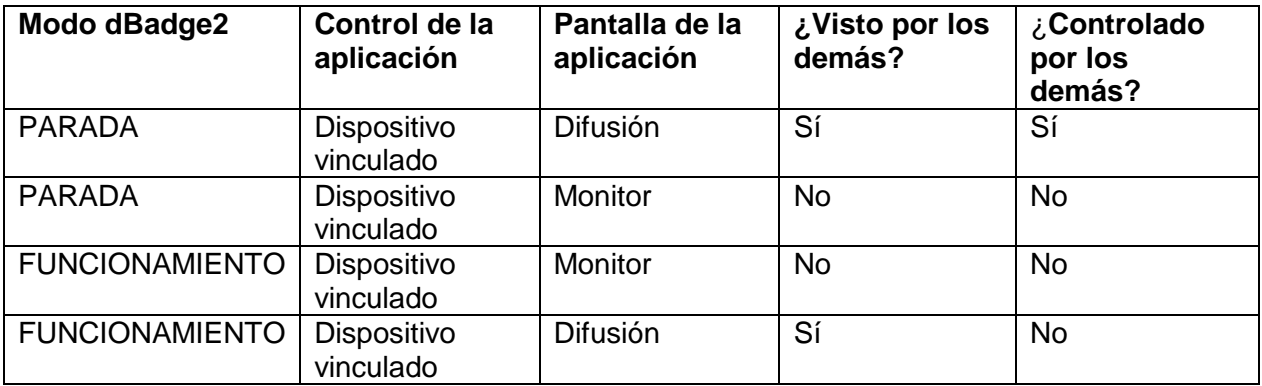

Para «vincular» un dispositivo móvil con un instrumento específico, la aplicación Airwave debe estar activada en dicho dispositivo móvil y después se debe utilizar para conectar con un instrumento dBadge2 cuando esté en modo «parada». La identidad del último dispositivo móvil que se ha conectado durante el modo parada se almacena en el instrumento, de manera que solo se podrá conectar al instrumento este dispositivo móvil cuando haya un proceso activo.

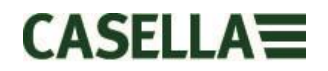

#### **11.2 Pantalla de difusión**

El cuadro principal muestra el estado operativo y también resultados de medición vitales de todos los instrumentos dentro del radio de alcance. Cada instrumento actualizará y difundirá sus datos del cuadro principal aproximadamente cada 3 segundos.

Cuando se abra por primera vez la aplicación Airwave, realizará inmediatamente un escaneo para buscar los productos compatibles con Casella Airwave que se encuentren dentro del radio de alcance (generalmente, dentro de una línea de visión de hasta 25 m sin obstáculos sólidos). Para que un instrumento aparezca en la lista debe tener activada la función Bluetooth® en su menú de configuración tal y como se describe en el apartado 7.16.

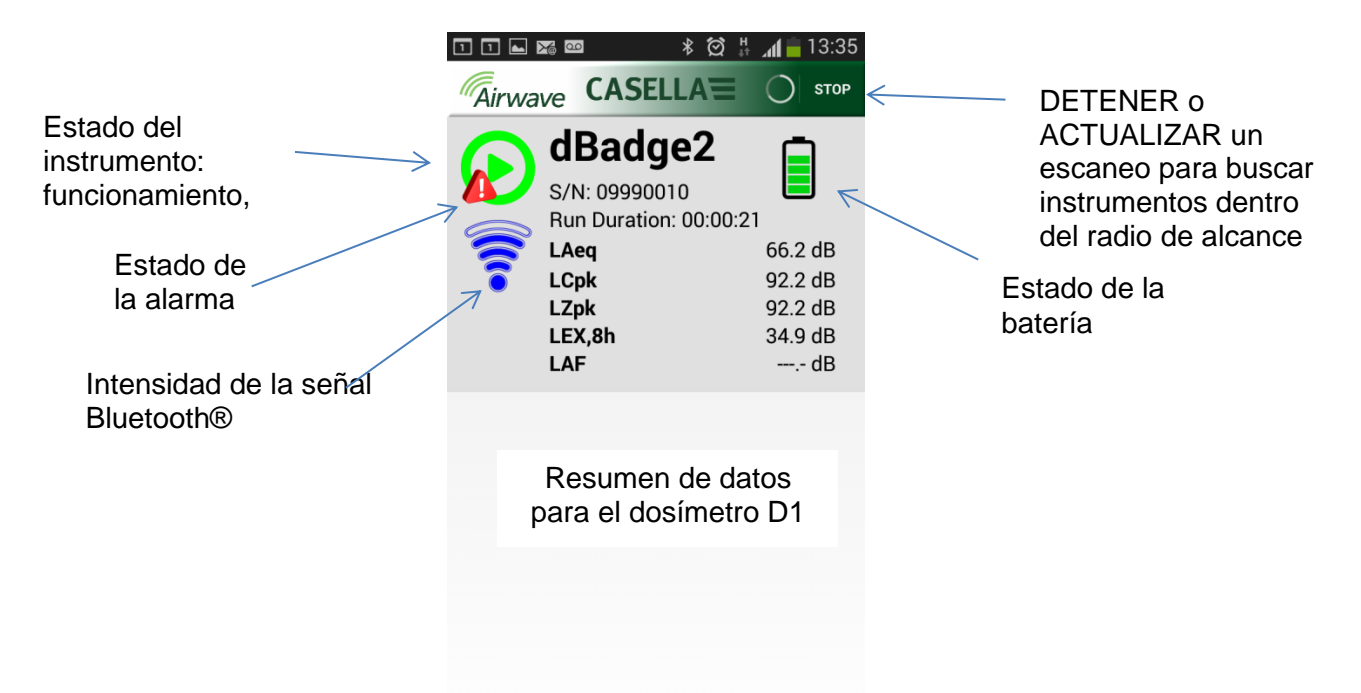

Para ahorrar energía, la aplicación Airwave detiene el escaneo una vez detectados todos los instrumentos dentro del radio de alcance. Para buscar nuevos instrumentos, pulse ACTUALIZAR en la parte superior derecha de la pantalla del dispositivo móvil.

#### **11.3 Pantalla del monitor**

Desde la vista del cuadro de control, toque un instrumento específico para iniciar una conexión directa con el mismo.

Cuando esté conectado a un instrumento, se mostrará al seleccionarlo un conjunto completo de resultados de mediciones, según la configuración del instrumento en cuestión para los dosímetros D1, D2 y D3. Recuerde que, para ver todos los datos disponibles, es posible que tenga que desplazarse hacia arriba o abajo.

# $C$ ASFIIA $\equiv$

| $\frac{\text{H}}{11}$<br>13:35<br>$*$ $\otimes$<br>$\Box \Box \boxtimes \mathcal{C} \cong$<br>الت | る名図を 183%  <br>13:11       |
|---------------------------------------------------------------------------------------------------|----------------------------|
| <b>Airwave CASELLA</b>                                                                            | <b>Airwave CASELLA</b>     |
| <b>MENU</b>                                                                                       | <b>MENU</b>                |
| dBadge2                                                                                           | dBadge2                    |
| 1                                                                                                 | Proj. Dose                 |
| <b>Run State</b>                                                                                  | 52.0%                      |
| 97<br><b>Battery Hours Remaining</b>                                                              | <b>OSHA HC T80,C90,Q5</b>  |
| 100%                                                                                              | LAVG                       |
| <b>Memory Free</b>                                                                                | 41.0dB                     |
| 2015-02-19,12:34:56                                                                               | <b>TWA 8Hrs</b>            |
| <b>Run Start Time</b>                                                                             | 54.0dB                     |
| <b>Run Duration</b>                                                                               | 54.0dB                     |
| 0:00:41                                                                                           | Projected TWA 8Hrs         |
| <b>ISO 9612 LEQ C85</b>                                                                           | 53.0%<br>Dose              |
| 60.0dB                                                                                            | Proj. Dose                 |
| LAF                                                                                               | 9999E9%                    |
| 66.1dB<br>LAEQ                                                                                    | <b>OSHA PEL T90,C90,Q5</b> |
| <b>LCPk</b>                                                                                       | 49.0dB                     |
| 92.2dB                                                                                            | LAVG                       |
| 76.2dB                                                                                            | 45.0dB                     |
| <b>LAFmx</b>                                                                                      | <b>TWA 8Hrs</b>            |
| 37.7dB                                                                                            | 57.0dB                     |
| LEX8Hrs                                                                                           | Projected TWA 8Hrs         |
| 66.1dB                                                                                            | 58.0%                      |
| Proj. LEX8Hrs                                                                                     | Dose                       |
|                                                                                                   | Proj. Dose<br>41.0%        |
|                                                                                                   |                            |

Se muestran ejemplos de datos para la configuración ISO D1 (izquierda) y OSHA D1 y D2 (derecha).

Desde esta pantalla también se puede iniciar, detener o poner en pausa un proceso de medición. Toque y mantenga el dedo tres segundos sobre el icono correspondiente de la parte inferior de la pantalla del dispositivo móvil; durante este tiempo, aparecerá un temporizador de cuenta atrás. Si se inició un proceso de medición pero se ha agotado el tiempo de espera de la pantalla del dBdage2, la pantalla se encenderá para indicar que hay un proceso iniciado pero se ha agotado el tiempo de espera definido, según se describe en el apartado 7.4 (y también cuando un proceso se ha detenido).

#### **11.4 Menú Conexión**

MENÚ en la parte superior derecha de la pantalla del monitor incluye diferentes opciones para facilitar la transferencia adecuada de resultados de medición a través del correo electrónico del dispositivo o de los servicios del portapapeles.

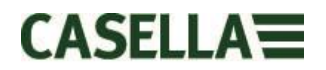

### <span id="page-31-0"></span>**12. Sistema de descarga**

El Sistema de descarga es una sencilla solución de descarga para quienes quieren tener los resultados en formato .XLS. Se encuentra en el apartado de Software y Asistencia de la página de soporte del dBadge de la web de Casella, y se puede instalar haciendo clic en el icono de configuración y siguiendo las instrucciones de instalación.

Haga clic en el icono del programa para iniciar el programa; los cuadros informativos explican la función de cada tecla, por ejemplo:

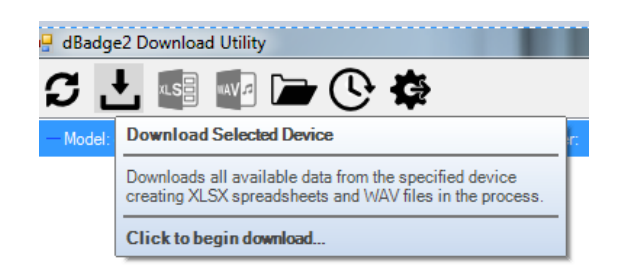

Tras colocar el dBadge2 que se va a descargar en el «hueco» situado en el extremo izquierdo de la unidad base, encendido y conectado a través del cable USB, haga clic sobre el icono como se indica a continuación para buscar dispositivos conectados.

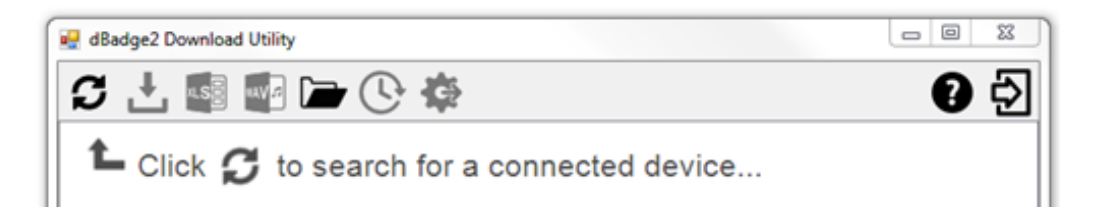

Esto mostrará el dBadge2 conectado...

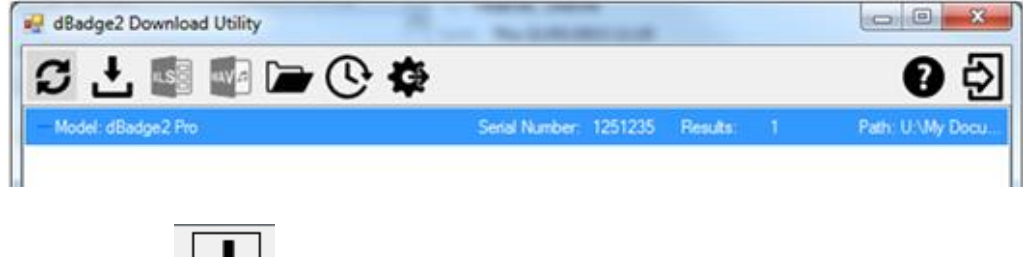

... y al hacer clic en  $\Box$  se mostrarán los resultados guardados.

Si vuelve a hacer clic en el archivo resaltado (o si hace clic en  $\|\cdot\|$ s e abrirán los datos en Excel.

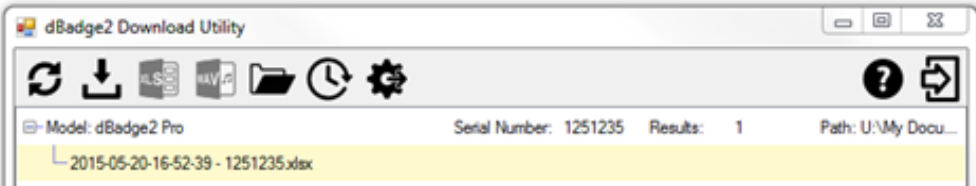

### <span id="page-32-0"></span>**13. Software de Gestión de Datos Casella Insight**

El software de gestión de datos Casella Insight ofrece soluciones prácticas para descargar, almacenar, gestionar y analizar los resultados de las mediciones.

El dBadge2 también se puede configurar de un modo personalizado (ver apartado 7.6.2) y descargar a un PC utilizando la unidad base y el software de gestión de datos Casella Insight. Una vez descargados, los datos pueden almacenarse con el nombre de un empleado, la ubicación o el proceso, para poder crear una base de datos de exposiciones al ruido.

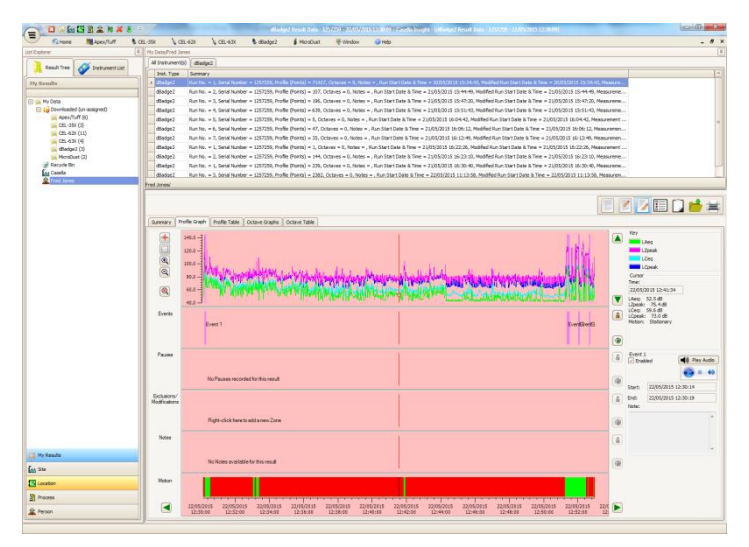

Se puede utilizar un sistema con códigos de color para destacar los trabajadores que han estado expuestos a niveles de acción específicos. Los gráficos se pueden modificar añadiendo zonas de exclusión y, a su vez, proporcionando datos de exposición con estas zonas y sin ellas. Los datos también se pueden consultar de acuerdo a diferentes protocolos de medición, como ISO u OSHA; además, también se pueden personalizar según los requisitos específicos de un usuario.

Un enfoque múltiple a la hora de mostrar el historial, eventos, exclusiones de pausas, y modificaciones interrumpe el análisis de datos, pues le permite ver todos los datos vinculados a la misma línea temporal; por ejemplo, ver datos de perfil, escuchar un archivo de audio asociado a un evento (modelos PLUS y PRO) o leer/escribir notas descriptivas.

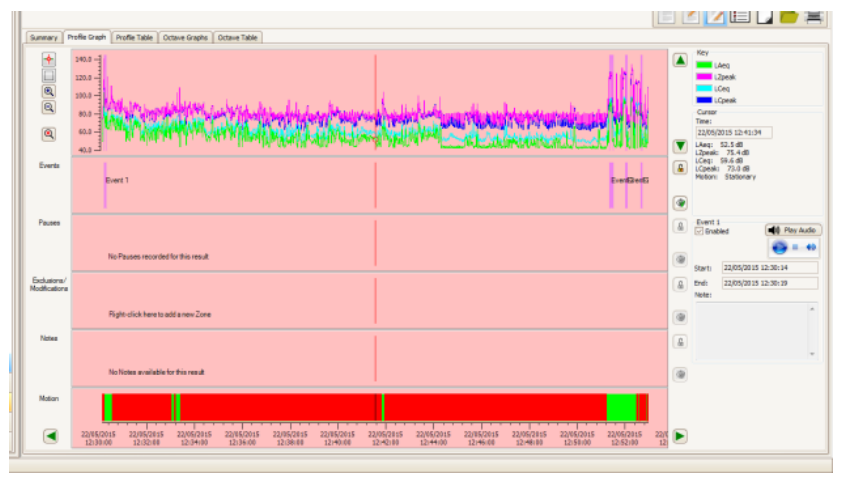

Los informes pueden resumir los datos de dosis requeridos y cualquier tipo de información sobre la jornada del trabajador, además del historial de tiempo y de cualquier otro tipo de datos «etiquetados». Para crear (o diseñar) un informe, solo tiene que marcar el icono de visualización para seleccionar la plantilla de su informe personal; para generar el informe, solo hay que pulsar un botón. Se puede especificar una pista de auditoría de datos originales y modificados.

La página web de Casella ofrece diferentes vídeos explicativos que describen las diferentes funciones y operaciones del software.

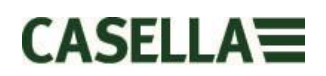

### <span id="page-33-0"></span>**14. Diagramas de la interfaz de usuario**

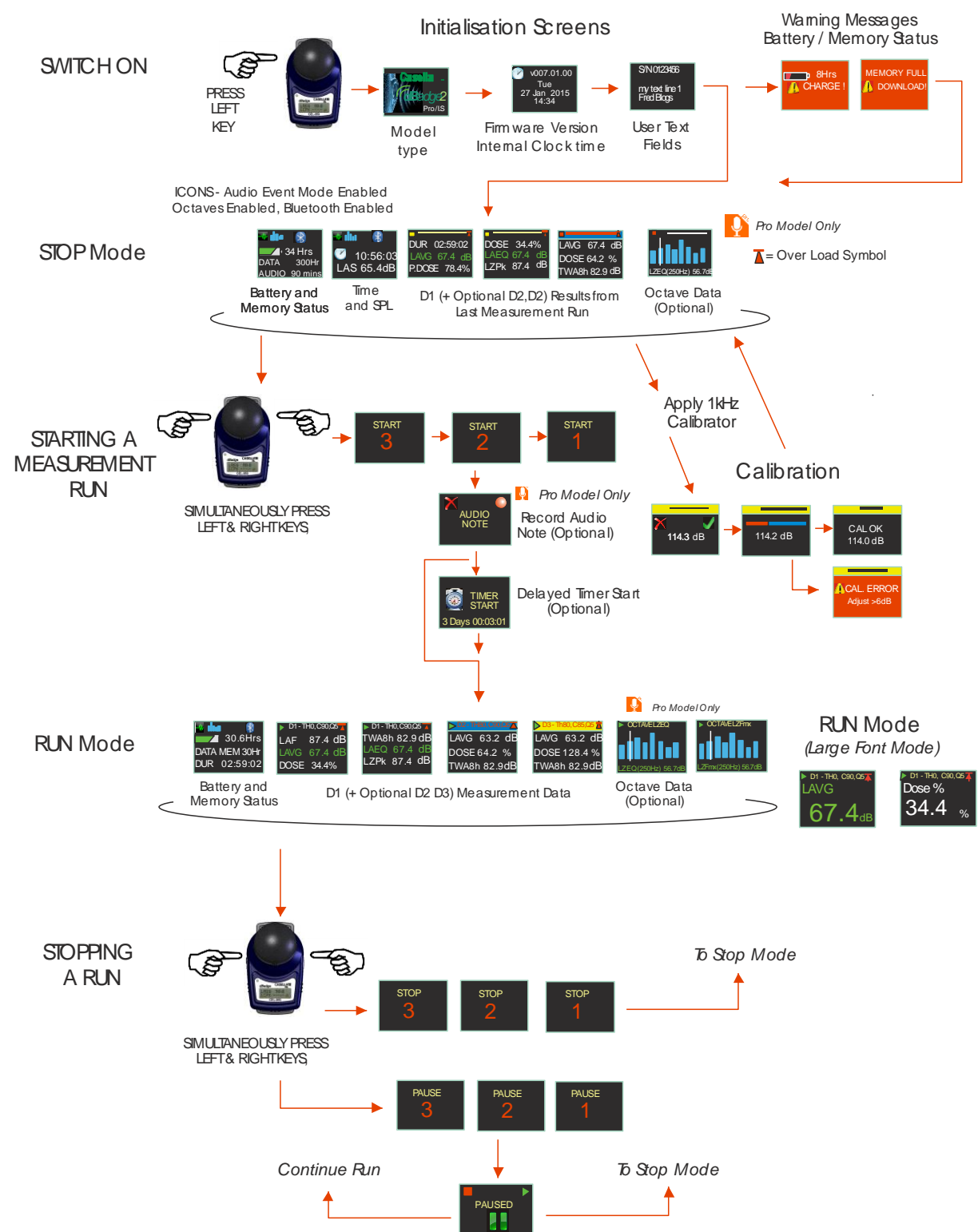

#### **14.1 Pantalla de operación**

#### **14.2 Estructura del menú de configuración**

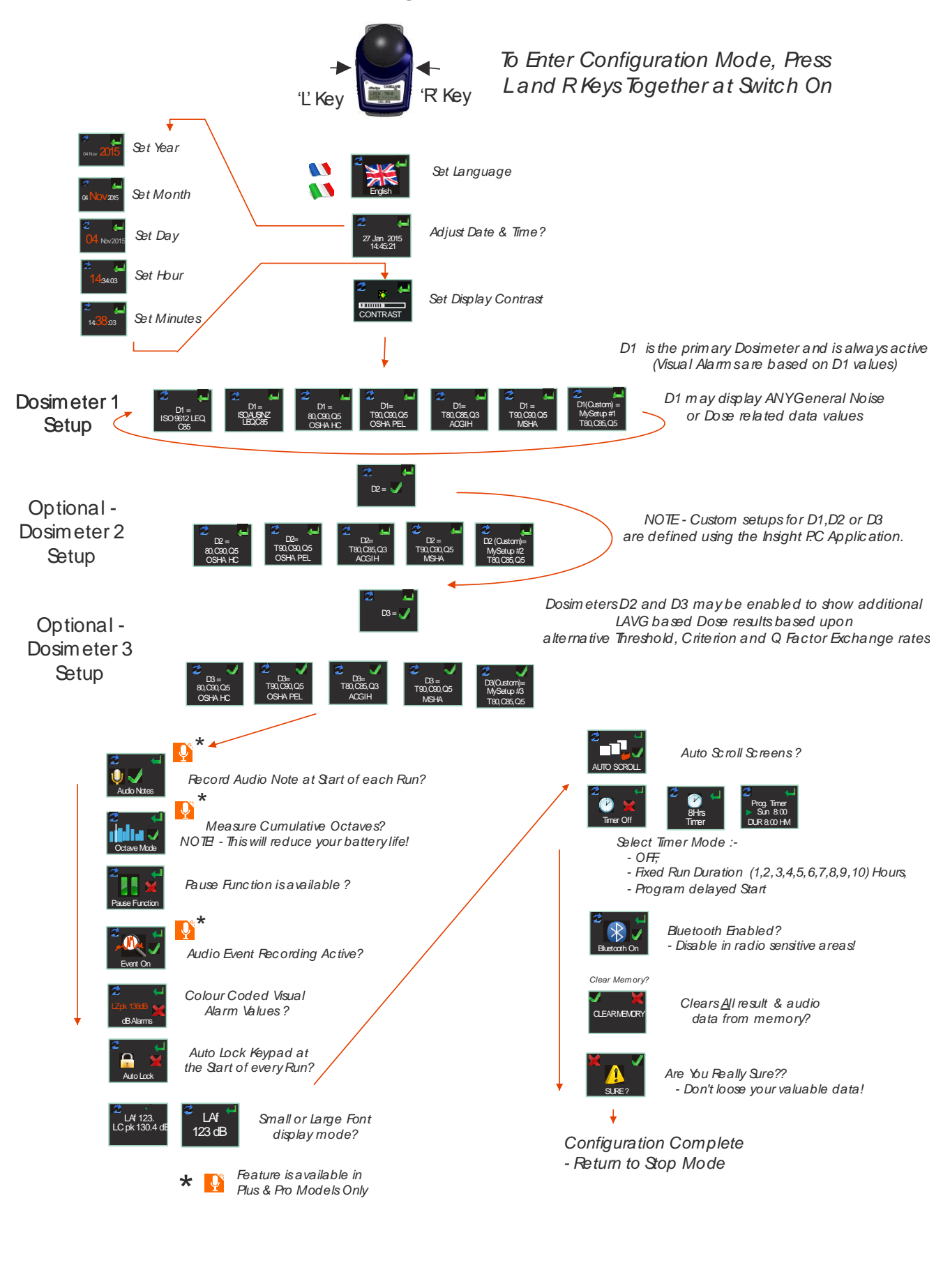

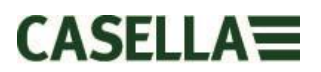

### <span id="page-35-0"></span>**15. Especificaciones técnicas**

#### **15.1 Normas aplicables al medidor de exposición al ruido/dosímetro:**

CEI 61252 Ed. 1.1 b; 2002, ANSI S1.25 - 1991 (R2007) para dosímetros y medidores de exposición al ruido.

CEI [61260:1995. Electroacústica. Filtro de banda de octava y de una fracción de banda de octava;](http://shop.bsigroup.com/en/ProductDetail/?pid=000000000030063216) Clase 2

ANSI S1.11-2004 (R2009) [Filtros analógicos y digitales de banda de octava y de una fracción de banda](http://webstore.ansi.org/RecordDetail.aspx?sku=ANSI%2fASA+S1.11-2004+(R2009))  [de octava;](http://webstore.ansi.org/RecordDetail.aspx?sku=ANSI%2fASA+S1.11-2004+(R2009)) Clase 2

#### **15.2 Compatibilidad electromagnética y electrostática:**

El dBadge2 satisface los requisitos sobre inmunidad y emisiones de CEM especificadas en IEC61000- 4-2/6-1, 61000-4-6/6-2, 61000-4-3/CISPR 61000-6-3.

El dBadge2 ha sido probado con una fuente de ruido rosa de 85 dB y cumple los requisitos de inmunidad establecidos en la cláusula 15 (CEI 61252). No se conectan dispositivos adicionales durante su utilización normal.

Todas las configuraciones y orientaciones del instrumento tienen emisiones de radiofrecuencia similares. Las emisiones de radiofrecuencia se circunscriben a los límites especificados de la citada norma. Todos los modos operativos tienen inmunidad similar a los campos de frecuencia de red y de radio.

Descarga electrostática (ESD): No se produce degradación del rendimiento o pérdida de funcionalidad tras la aplicación de descargas electrostáticas.

#### **15.3 Características del micrófono (CEL-252)**

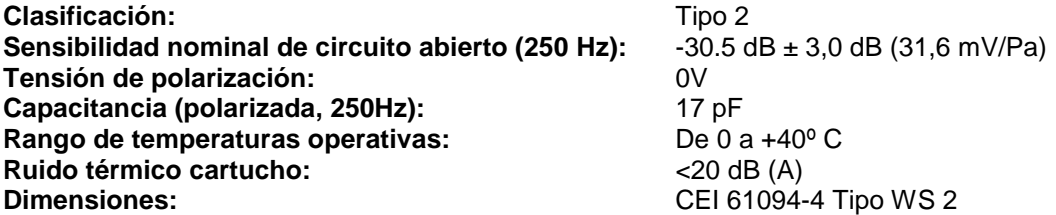

### **15.4 Especificaciones**

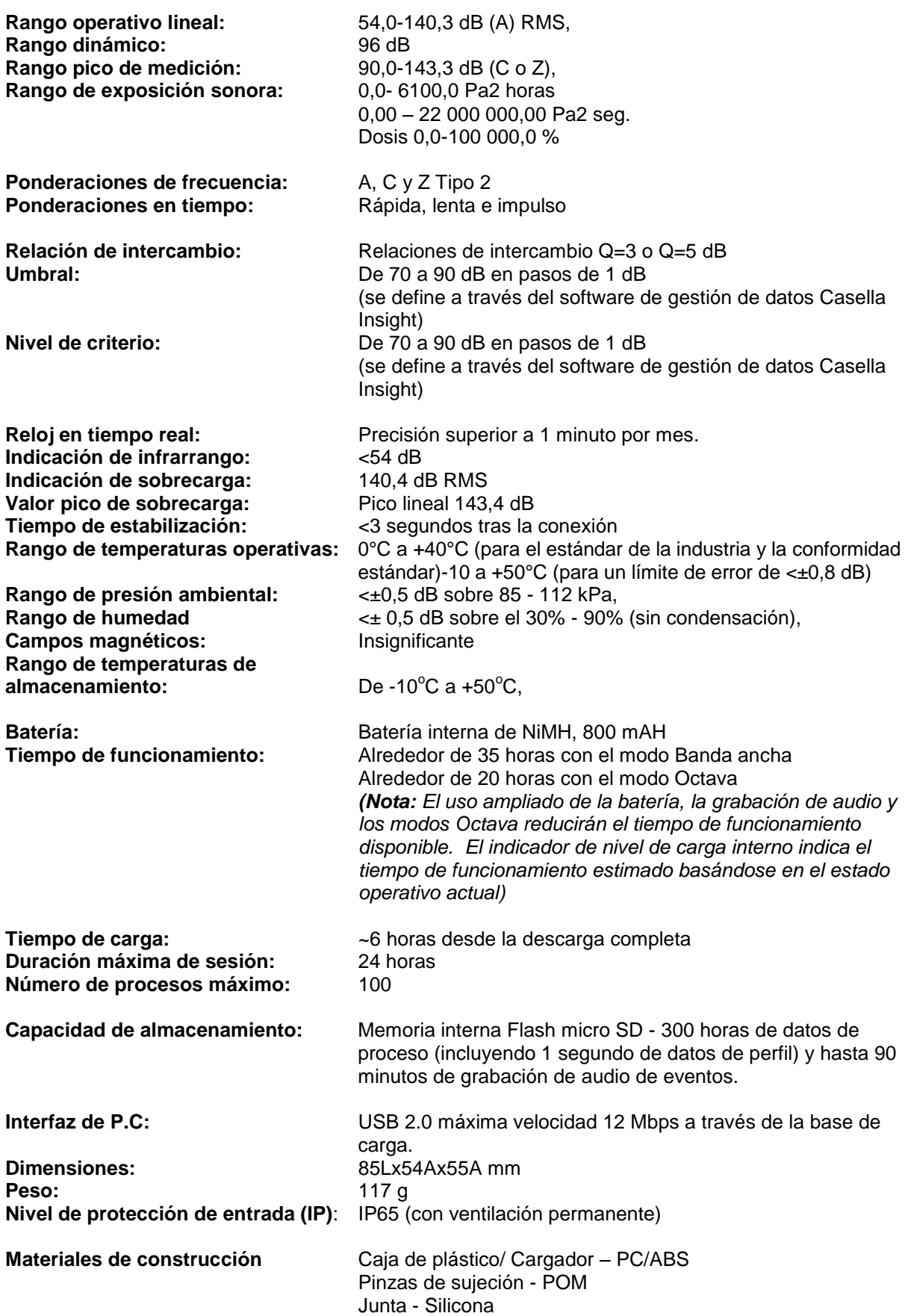

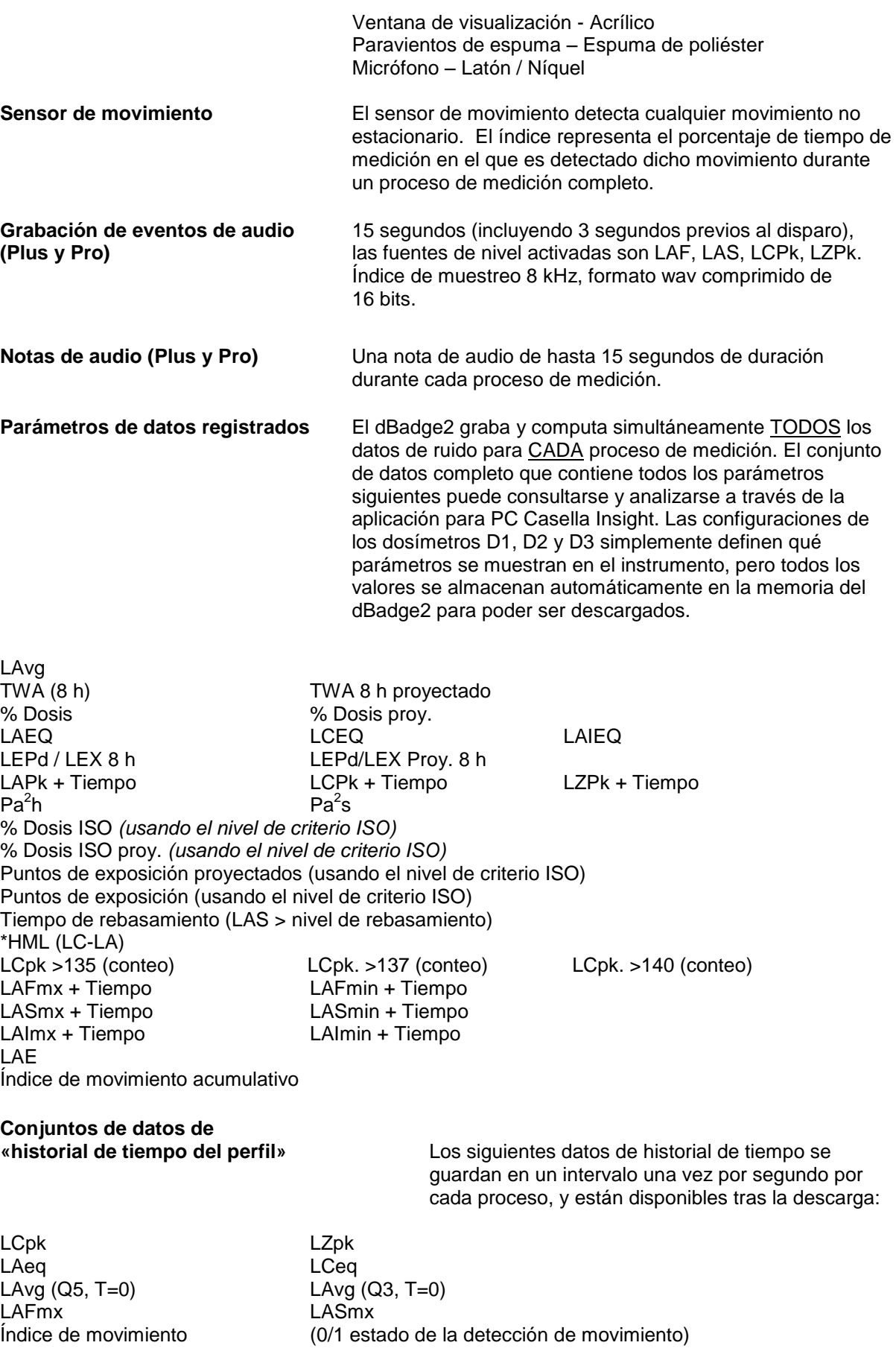

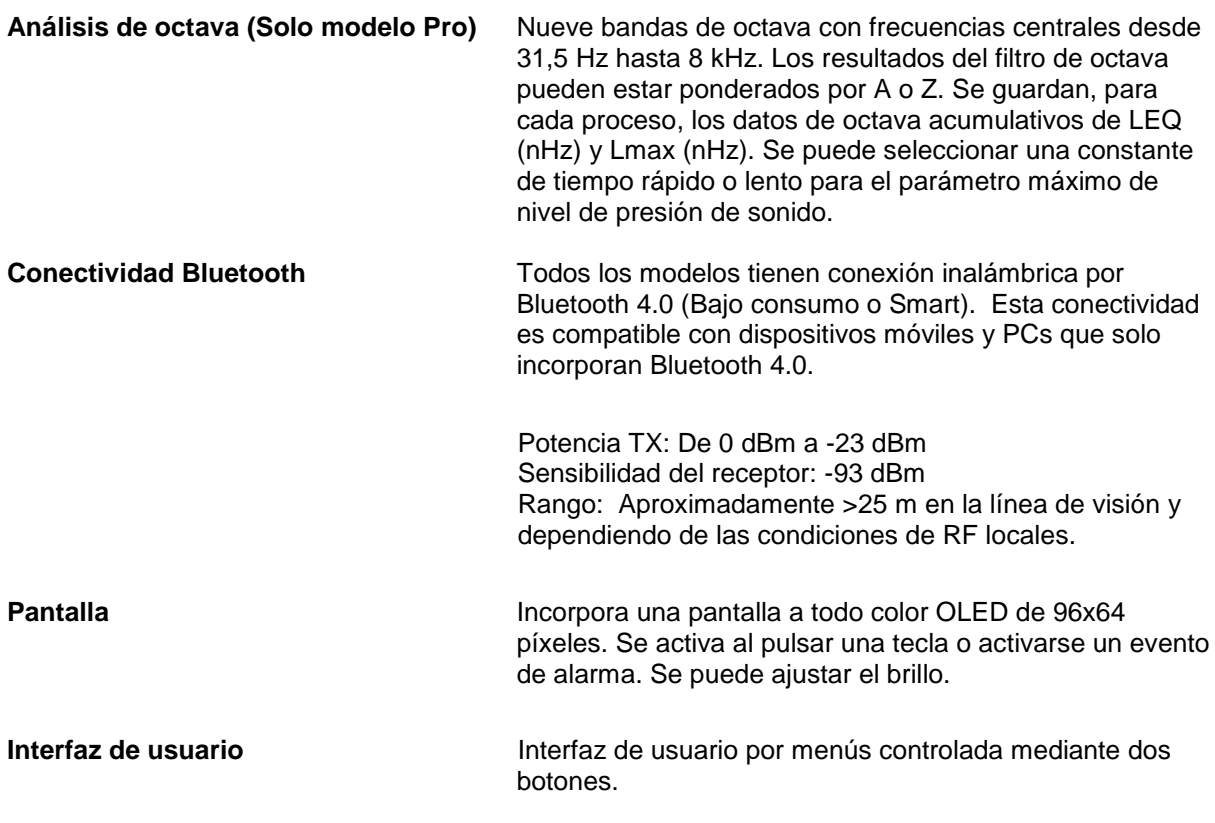

### **Variantes de modelos**

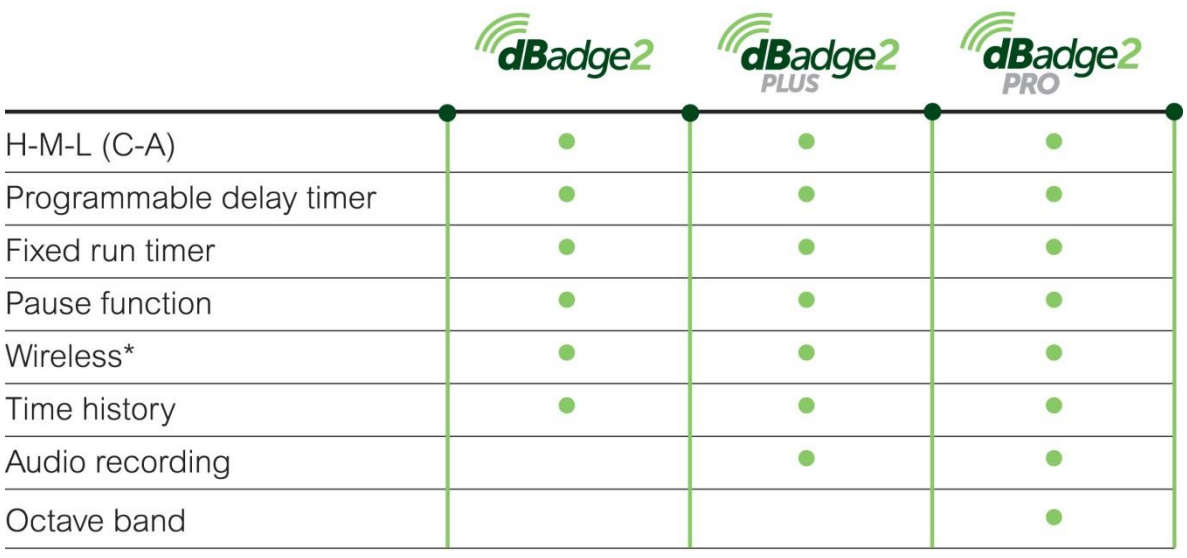

\*Bluetooth 'Smart' Wireless may be disabled in any version using the USB utility App

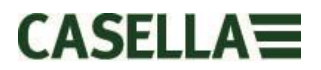

## <span id="page-39-0"></span>**16. Glosario de términos**

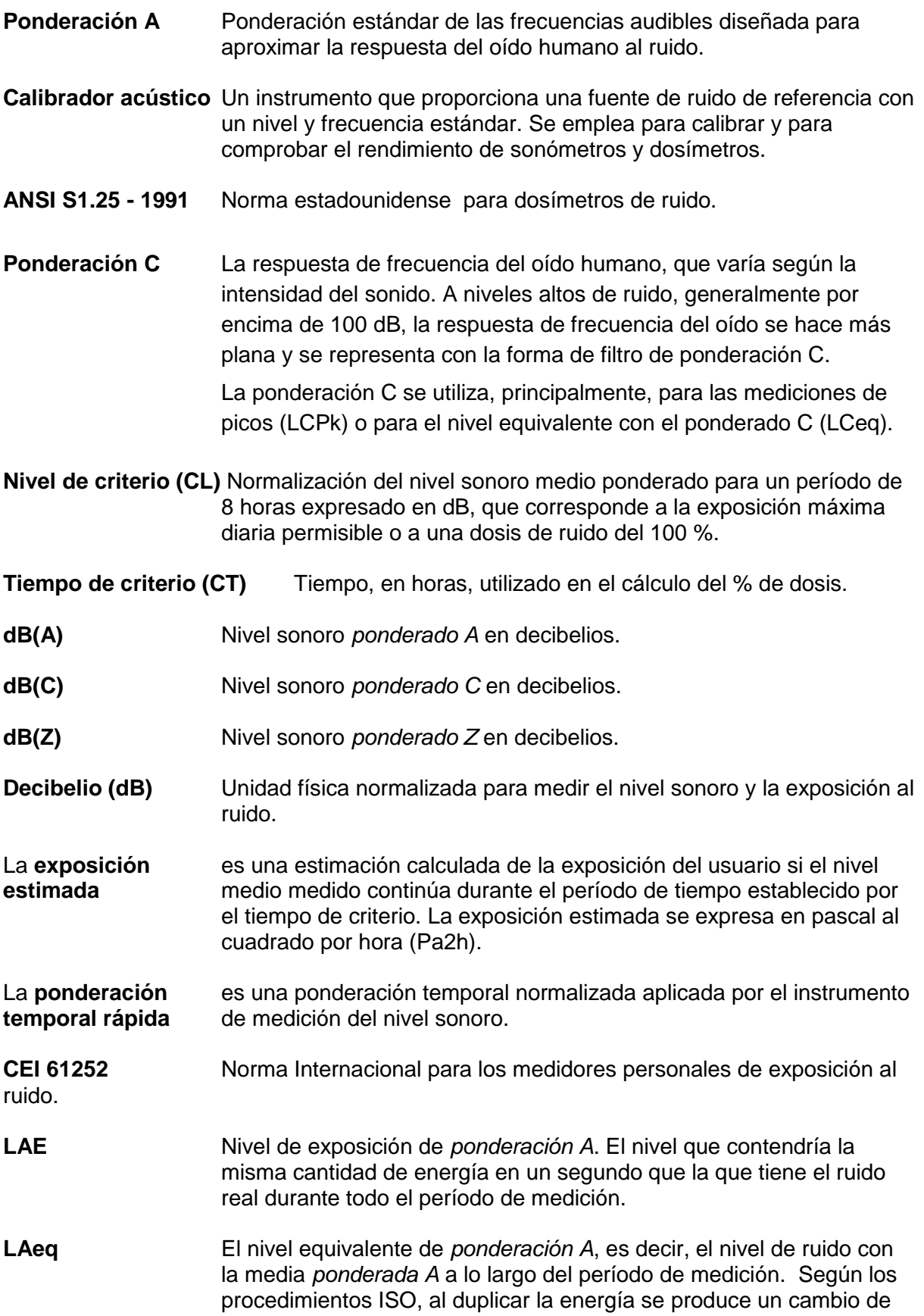

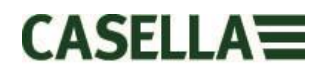

3 dB *en el Leq* o una «relación de intercambio» de Q=3. No se tiene en cuenta ningún valor de *umbral*.

- **LAF** Nivel sonoro *ponderado A* medido con *ponderación temporal rápida*.
- **LAS** Nivel sonoro *ponderado A* medido con *ponderación temporal lenta*.
- **LASmax** Nivel sonoro máximo *ponderado A* medido con *ponderación temporal lenta*.
- **LAvg** Parámetro utilizado principalmente en las mediciones OSHA. Es el nivel sonoro medio durante un período de medición (equivalente al Leq). Normalmente, este término se emplea cuando la relación de intercambio Q es un valor diferente a 3, como en el OSHA Hearing Conservation Amendment, donde Q=5. También se utiliza un *valor Umbral* durante el cálculo de LAvg, donde no se incluyen niveles por debajo del *umbral*. Por ejemplo, supongamos un *nivel de umbral* de 80 dB y una relación de intercambio de 5 dB ( $Q = 5$ ). Si una medición de una hora se realizase en un ambiente con una variación de los niveles de ruido entre 50 y 70dB, el nivel sonoro no superaría nunca el *Umbral*, por lo que el instrumento no registraría ningún valor de LAvg. No obstante, si el nivel sonoro supera el *umbral* de 80 dB durante unos segundos, sólo estos segundos contribuyen al LAvg, produciendo un nivel de aproximadamente 40 dB. Esto es mucho más bajo que los niveles sonoros ambientales reales en el entorno medido. Para una señal de ruido con un nivel constante por encima del umbral, los valores del LAvg basados en relaciones de intercambio de 3 5 dB serán idénticos. En un entorno donde los niveles de ruido son cambiantes, la energía se acumulará de acuerdo a relaciones de intercambio de 3 o 5 dB y, por lo tanto, los valores del Lavg (Q3) y del Lavg (Q5) serán diferentes *(siendo Lavg (Q5) el resultado más bajo de los dos).*
- **LCpk** Nivel sonoro pico *ponderado C*.
- **LEP,d** Exposición personal diaria al ruido definida por ISO 1999. Es el *LAeq* normalizado a un *tiempo de criterio* de 8 h, es decir, un «día estándar». Por ejemplo, si se realizase una medición de ruido durante 4 horas y el valor LAeq fuera de 90dB(A), el cálculo del valor LEP,d ofrecería un valor de 87dB(A) dado que el período de medición es la mitad del *tiempo de criterio* de 8 horas y la relación de intercambio es de 3 dB. También LEX,8 h. El LEP,d se calcula a partir de la exposición de sonido, el tiempo de exposición y un tiempo de referencia de 8 h.
- **LCeq** El nivel equivalente de *ponderación C*, es decir, el nivel con la media *ponderada C* a lo largo del período de medición. Según los procedimientos ISO, al duplicar la energía se produce un cambio de 3 dB *en el Leq* o una «relación de intercambio» de Q=3. No se tiene en cuenta ningún valor de *umbral*.

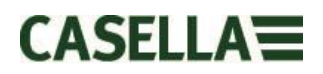

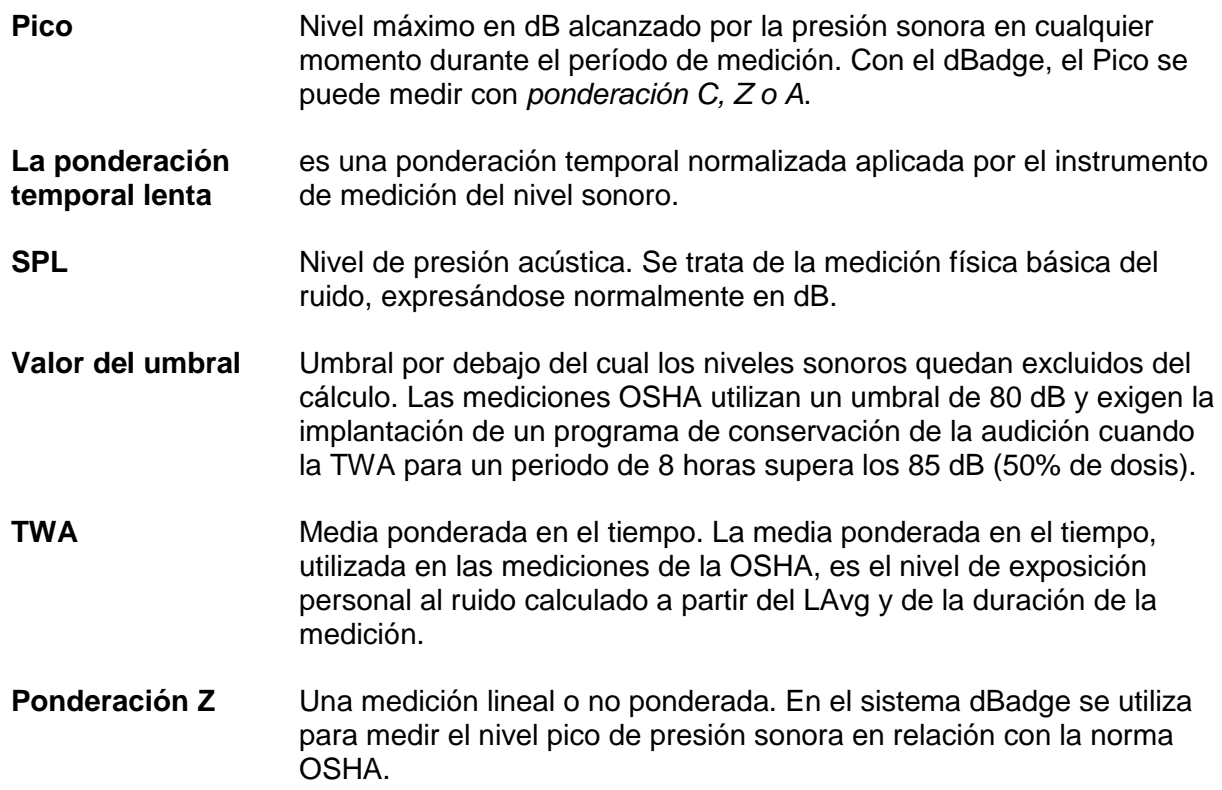

### <span id="page-41-0"></span>**17. Mediciones de ruido proyectadas y normalizadas**

Los niveles de exposición al ruido se definen a nivel nacional o local. Estos límites definirían que un trabajador o cualquier otra persona puede estar expuesto a cierto nivel de ruido (nivel de criterio, Lc) durante un tiempo determinado (duración de criterio, Tc). Esto también puede medirse utilizando un porcentaje de dosis. Una dosis de un 100 % de ruido equivale a un nivel de ruido de Lc por una duración de Tc. Por ejemplo, si Lc = 90 dB y Tc = 8 horas, la dosis del 100 % equivale a 90 dB durante 8 horas.

#### **17.1 Mediciones de ruido normalizadas**

Los valores de ruido normalizados hacen referencia a mediciones realizadas con distintas duraciones, que después son normalizadas a una duración estándar. La energía medida a lo largo de una duración en particular es igual a la energía cuando se cambia la duración a un valor normalizado. Ejemplo: 90 dB medidos a lo largo de 4 horas equivale a 85 dB a lo largo de 8 horas (utilizando una relación de intercambio Q5). Por lo tanto, 90 dB a lo largo de 4 horas son 85 dB cuando se normaliza a 8 horas.

Un tipo de medición de la exposición al ruido es la media ponderada de tiempo de 8 horas (TWA (8h)); o el equivalente métrico europeo de nivel de exposición al ruido a lo largo de 8 horas (Lex8h). Básicamente, las mediciones normalizan las mediciones actuales a un período estándar de 8 horas. Esto significa que cualquier medición o cálculo basado en un período diferente al de 8 horas puede normalizarse a 8 horas, lo que permite realizar una comparación directa entre diferentes intervalos de medición.

Al normalizar los valores a 8 horas se puede ver que, a medida que aumenta la duración de una jornada laboral, también se incrementa la TWA(8 h). Suponiendo que hay, por ejemplo, una exposición a un ruido constante de 90 dB, la TWA(8h) aumenta a hasta 90 dB cuando la jornada laboral alcanza las 8 horas y después aumenta por encima de esto cuando la jornada supera las 8 horas.

## $C$ ASELLA $\equiv$

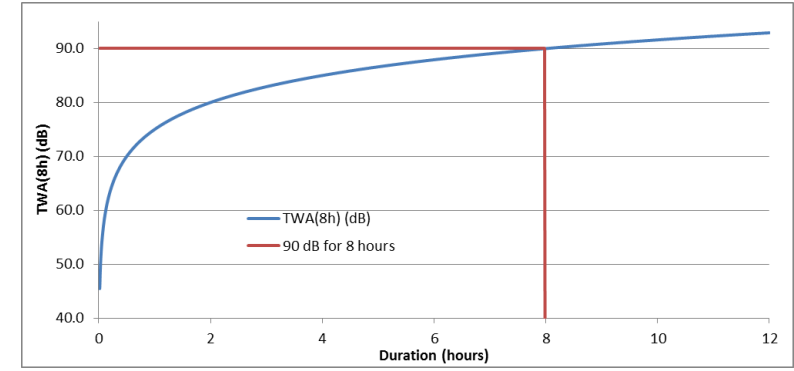

**La figura 1 muestra como el valor de la TWA(8h) cambia cuando cambia la jornada laboral.**

Cuando la jornada laboral es inferior a 8 horas, la TWA(8h) será inferior a 90 dB. Por ejemplo, si la jornada laboral es de solo 5 horas, la TWA(8h) será de 86,6 dB. En [Figura 2](#page-42-0) esto se puede ver donde la línea vertical verde (que representa la duración de la jornada laboral) cruza la línea azul (que representa la TWA(8h) a medida que aumenta la duración de la jornada). Esto se muestra con la línea discontinua.

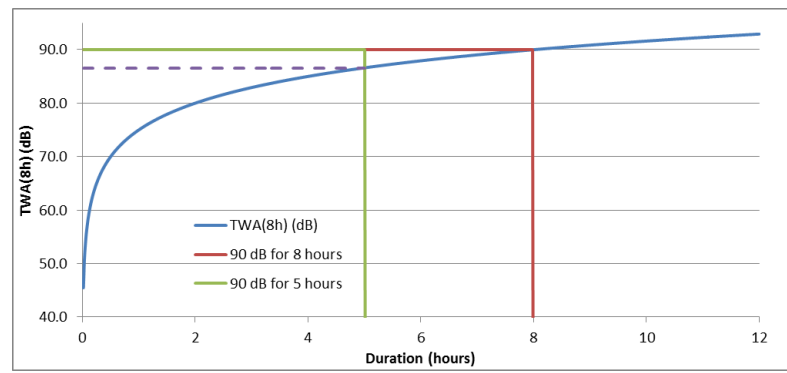

<span id="page-42-0"></span>**La Figura 2 muestra que el valor de la TWA(8h) es inferior a 90 dB cuando una jornada laboral es de 5 horas (el valor de la TWA(8h) corresponde al punto donde la línea azul cruza la línea verde).**

Asimismo, si la jornada laboral es más larga (p. ej. 10 horas) la TWA(8h) resultante sería de 91,6 dB. Esto puede observarse en [Figura 3,](#page-42-1) donde de nuevo la línea discontinua muestra la TWA(8h) en el nivel donde la línea vertical de la jornada laboral (línea verde) se cruzaría con la línea azul (si se extendiera).

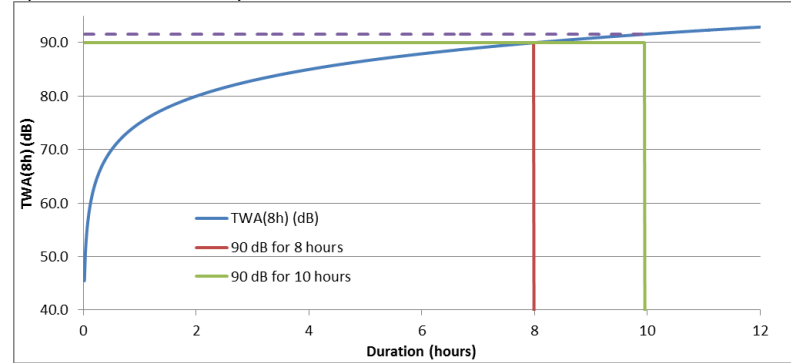

<span id="page-42-1"></span>**La Figura 3 muestra que el valor de la TWA(8h) es superior a 90 dB cuando la jornada laboral es de 10 horas (el valor de la TWA(8h) corresponde al punto donde la línea azul cruza la línea verde, si se extendiera esta línea verde).**

## CASFIIA<sup>=</sup>

#### **17.2 Valores proyectados**

Es muy improbable que se realice una medición durante exactamente 8 horas. Además, es posible que no se realice una medición durante la jornada laboral completa (que, además, no tiene por qué durar necesariamente 8 horas). Por lo tanto, se pueden utilizar cálculos proyectados. Básicamente, esto presupone que el trabajador está expuesto al mismo nivel de sonido durante el resto de un período de tiempo específico.

Con los valores proyectados se puede establecer, con una medición más breve, el nivel de ruido representativo de la jornada total del trabajador. Se presupone que el nivel que representa la energía acumulada en un momento específico del tiempo (p. ej. el valor de Leq o Lavg) se mantendrá al mismo nivel durante el resto de la jornada laboral del trabajador.

La energía proyectada al final de la jornada laboral se mantiene constante, pero el tiempo se modifica desde la duración de la jornada completa del trabajador a la duración estándar de 8 horas. Por lo tanto, si la jornada del trabajador es superior a 8 horas, la TWA(8h) tendrá un valor mayor en comparación con el Lavg al final de la jornada. Asimismo, si la jornada total es inferior a 8 horas, la TWA(8h) será mejor que el Lavg al final de la jornada. Todo esto sirve para demostrar que, si la jornada laboral es de exactamente 8 horas y se realiza una medición durante un período inferior, el Lavg al final de la medición será igual a la TWA(8h).

*Los valores proyectados solo son adecuados cuando la duración de la medición es menor a la duración total de la jornada laboral. Cuando la duración de la medición cubre toda la jornada laboral, se utilizaría la TWA(8h) estándar (calculada por el instrumento).*

Por ejemplo: supongamos que tenemos una jornada laboral de 7 horas. La medición real solo se ha realizado durante 5 horas. Al final de la medición de 5 horas tenemos un Lavg de 90,0 dB. Se presupone que este nivel se mantiene constante durante el resto de las 7 horas de la jornada laboral. Por lo tanto, la medición se proyecta hacia delante hasta el final de la jornada laboral. Este nivel (90,0 dB durante 7 horas) se puede utilizar ahora para calcular la TWA(8h), con un resultado de 89,0 dB.

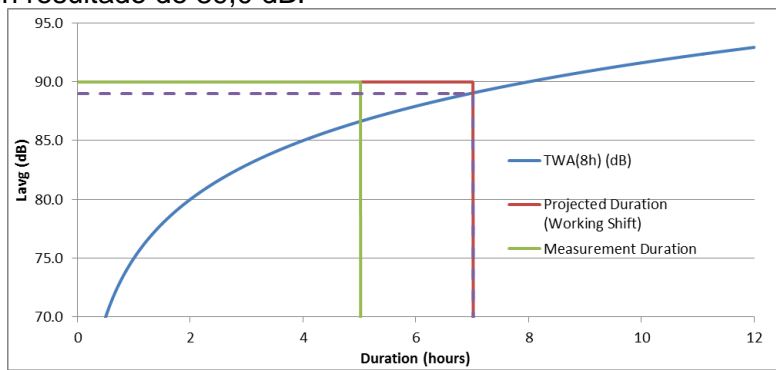

**La figura 4 muestra una medición de 5 horas (línea verde); esto se proyecta hacia delante, hasta el final de las 7 horas de jornada laboral (línea roja); el lugar en el que el valor proyectado cruza la TWA(8h) original (línea azul) es donde se encuentra la TWA(8h) real, indicada por una línea discontinua. (NOTA: esto se basa en la utilización de niveles de 90 dB y solo con fines ilustrativos. En la práctica, la TWA(8h) se calcularía matemáticamente a partir del Lavg al final de la jornada laboral proyectada de 7 horas)**

Podemos dar otro ejemplo utilizando una jornada laboral de 10 horas. Esta vez, se realizó una medición durante 6 horas. Por lo tanto, el Lavg al final de las 6 horas (90,0 dB en este ejemplo) se proyecta hacia delante hasta el final de la jornada de 10 horas. Este nivel (90,0 dB durante 10 horas) se puede utilizar ahora para calcular la TWA(8h), con un resultado de 91,6 dB.

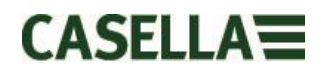

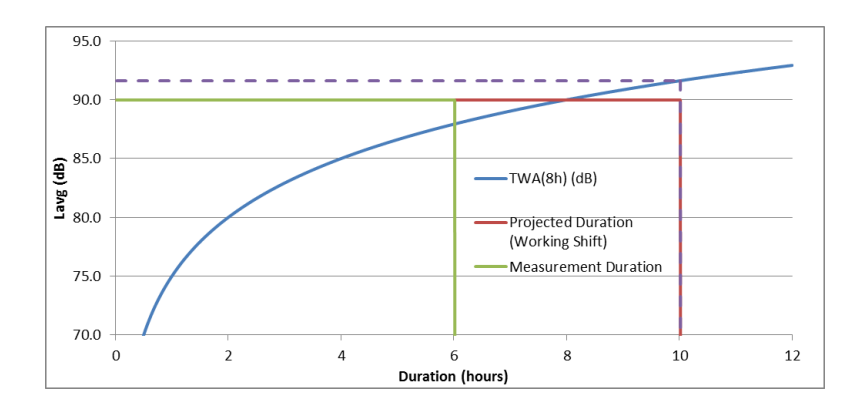

**La figura 5 muestra una medición de 6 horas (línea verde); esto se proyecta hacia delante, hasta el final de las 10 horas de jornada laboral (línea roja); el lugar en el que el valor proyectado cruza la TWA(8h) original (línea azul) es donde se encuentra la TWA(8h) real, indicada por una línea discontinua.**

### <span id="page-44-0"></span>**18. Mediciones de ruido: una analogía sencilla**

Para poder explicar mejor algunos de los conceptos anteriores, podemos utilizar una analogía.

Tomando un posible requisito de una dosis de ruido del 100 % equivalente a 90 dB durante 8 horas (una TWA(8h) de 90 dB), esto podría compararse con el agua que mana de un grifo. El nivel de sonido sería lo rápido que sale el agua del grifo. Si esta agua se recoge en un recipiente, sería la dosis de ruido. Así, utilizando esta analogía, dejar correr el agua con una velocidad de flujo de 10 litros por hora durante 8 horas, nos permitiría recoger 80 litros de agua. Por lo tanto, un volumen de 80 litros corresponde a una dosis del 100 %.

Si se dejara correr el agua con la misma velocidad de flujo pero solo durante 4 horas, solo se recogerían 40 litros. Eso generaría una dosis del 50 %. Esto significaría que, si un trabajador estuviera expuesto a un ruido de 90 dB pero solo durante 4 horas, recibiría una dosis de ruido del 50 %. Esto supone una TWA(8h) de 85 dB (NOTA: la cidra de la TWA(8h) no se divide por la mitad porque el sonido es logarítmico; como la relación de intercambio utilizada en este ejemplo es de 5 dB, esto significa que al duplicar la energía o dividirla por la mitad se producirá un aumento o una reducción de 5 dB).

Asimismo, si se dejara correr el agua con la misma velocidad de flujo durante 16 horas, se recogerían 160 litros. Esto supone el 200 % de la dosis (y un valor de TWA(8h) de 95 dB).

El período de tiempo durante el cual el agua está corriendo es, en efecto, la jornada laboral. Por lo tanto, una jornada laboral que no sea de 8 horas significaría que la velocidad de flujo del agua (es decir, el nivel de sonido) tendría que cambiar para asegurarse de que, al final de la jornada, se han recogido 80 litros de agua (para representar la dosis del 100 %). Si la velocidad de flujo del agua fuera ahora de 20 litros por hora, solo se tardaría 4 horas en recoger los 80 litros. Esto significa que si un nivel de sonido medio fuera de 95 dB, un trabajador solo podría estar expuesto a este sonido durante 4 horas, ya que en ese momento habría estado expuesto al 100 % de su dosis de ruido permitida.

*La dosis puede interpretarse como el volumen total de agua recogida durante la duración de la medición, comparado con el volumen total permitido. En términos de ruido, la dosis es la* 

*cantidad total de energía de ruido a la que está expuesto un trabajador en comparación con un límite definido y permitido.*

*La cifra de la TWA(8h) sería como tomar el volumen total recogido y después calcular qué velocidad de flujo sería necesaria para recoger el mismo volumen de agua si el grifo hubiera estado abierto durante 8 horas. En términos de ruido, la TWA(8h) es el sonido medio que, después de 8 horas, da la misma cantidad de energía de ruido a la que está expuesto un trabajador durante su jornada laboral.*

Esta analogía se puede ampliar para abarcar el concepto de valores proyectados.

Si el agua corriera con una velocidad de flujo de 5 litros por hora durante 5 horas, se habrían recogido 25 litros. Entonces se presupone que el agua corre a la misma velocidad durante 2 horas más; esto indicaría que se recogerían 10 litros más. Las primeras 5 horas serían la duración de la medición. La duración total de 7 horas (5 + 2 horas) sería la duración de la jornada laboral. Por lo tanto, se deriva un total proyectado de 35 litros. Es decir, se mide el volumen de agua durante un período determinado (5 horas) y después se presupone que la velocidad de flujo del agua (que produciría este volumen en ese tiempo) se ha mantenido durante toda la jornada (7 horas).

Una vez conocido el volumen proyectado (35 litros en este caso) se puede normalizar este valor a la duración de 8 horas. Esto es lo mismo que decir qué velocidad de flujo se necesitaría para recoger el mismo volumen (35 litros) en 8 horas (en lugar de las 7 horas de la jornada laboral).

Por lo tanto, 35 litros dividido entre 8 horas es igual a 4,375 litros por hora. Eso sería análogo al valor de la TWA(8h).

Utilizando los mismos valores, se puede calcular también la dosis proyectada. Se han recogido 25 litros de agua tras 5 horas. Si la jornada laboral fuera de 5 horas, esto supondría una dosis de 25/80 litros, lo que equivale al 31,25 % de la dosis (esta sería la dosis al final de la medición). Sin embargo, como la jornada laboral continúa durante 2 horas más, habría caído un total de 35 litros. Esto significa que la dosis proyectada es de 35/80 litros, lo que equivale al 43,75 %.

### <span id="page-45-0"></span>**19. Ejemplos de posibles escenarios de medición**

Para simplificar estos conceptos se utiliza el nivel de sonido continuo equivalente (Leq o Lavg).

#### **Escenario 1: Duración del criterio (Tc) = 8 horas; duración de la medición (Tm) = 5 horas; duración de la jornada (Ts) = 8 horas**

El ruido al que está expuesto el trabajador se mide durante 5 horas. No obstante, el trabajador está expuesto a los mismos niveles de ruido durante el resto de su jornada (el trabajador está expuesto a este nivel de ruido durante todo el período de 8 horas).

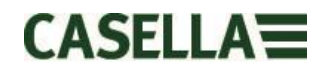

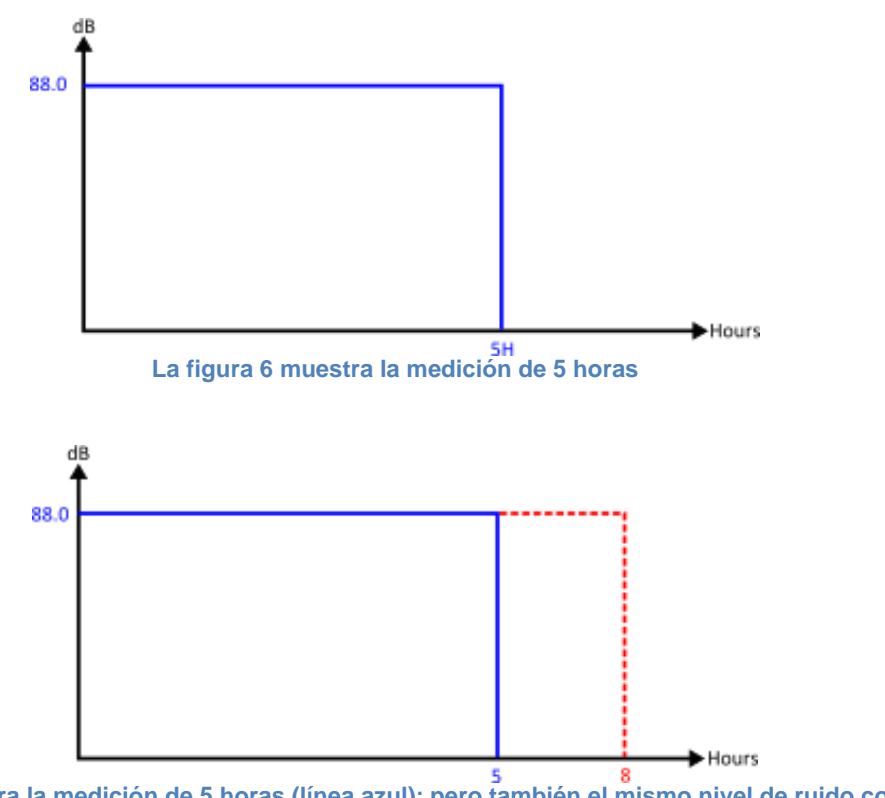

**La figura 7 muestra la medición de 5 horas (línea azul); pero también el mismo nivel de ruido continuado durante el resto de la jornada de 8 horas (línea roja)**

En este caso, el nivel medido se proyecta hacia delante presuponiendo que el nivel de ruido es el mismo que el que se ha detectado durante el proceso de medición de 5 horas. Esto significa que el Lavg medido durante esas horas tendría el mismo valor una vez transcurridas 8 horas. El resultado es una TWA(8h) proyectada equivalente al Lavg medido (es decir, TWA $(8h)$  Proy. =  $88.0$  dB).

#### **Escenario 2: Duración del criterio (Tc) = 8 horas; duración de la medición (Tm) = 5 horas; duración de la jornada (Ts) = 5 horas**

El ruido al que está expuesto el trabajador se mide durante 5 horas, que es la duración total de la jornada. Se trata de la misma situación de un trabajador con una jornada de 8 horas, pero que solo está expuesto a ruido durante 5 horas de dicha jornada.

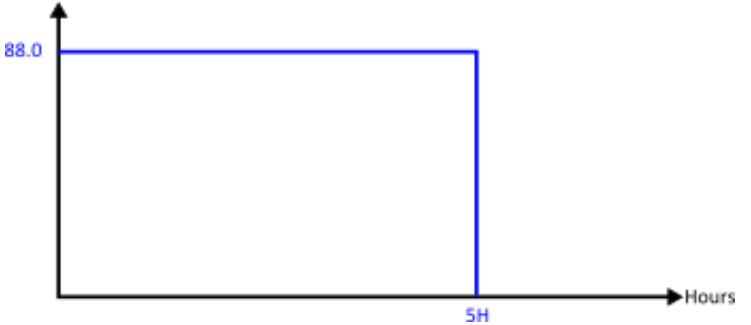

**La figura 8 muestra la medición de 5 horas**

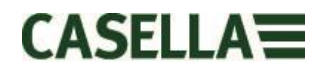

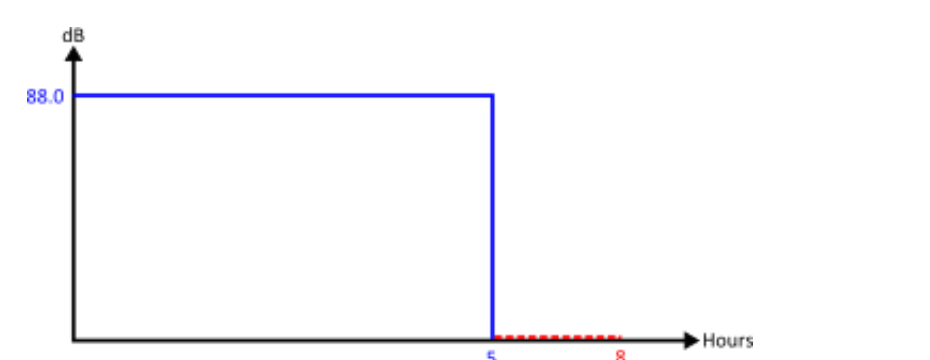

**La figura 9 muestra la medición de 5 horas (línea azul); no hay exposición adicional al ruido durante el resto del período de 8 horas (línea roja)**

Para calcular la TWA(8h), es necesario mantener constante la energía medida (representada por la línea azul), pero modificar la duración de 5 a 8 horas. Esto provocará una reducción del nivel. En este caso, un trabajador expuesto a 88,0 dB durante 5 horas equivale a uno expuesto a 84,6 dB durante 8 horas (por lo tanto, normalizado a 8 horas).

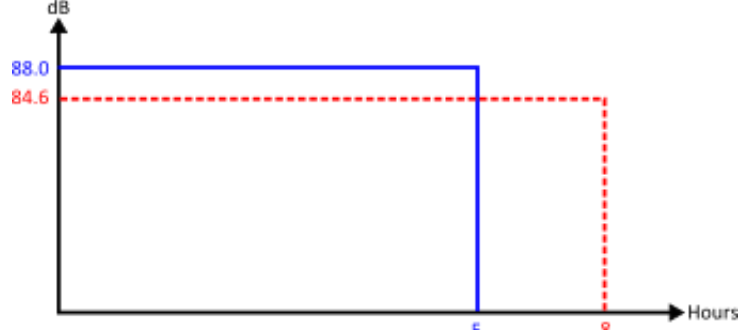

**La figura 10 muestra la medición de 5 horas (línea azul); la TWA(8h) está indicada por la línea roja. La energía medida representada por la línea azul es igual a la energía medida representada por la línea roja.**

#### **Escenario 3: Duración del criterio (Tc) = 8 horas; duración de la medición (Tm) = 12 horas; duración de la jornada (Ts) = 12 horas**

El ruido al que está expuesto el trabajador se mide durante 12 horas, que es la duración total de la jornada.

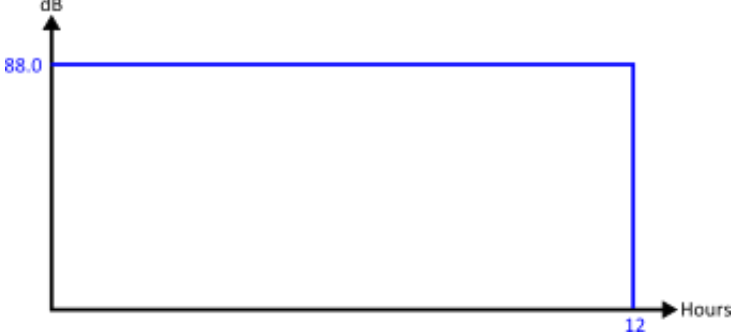

**La figura 11 muestra la medición de 12 horas**

Ahora se puede calcular el valor normalizado para 8 horas, es decir, la TWA(8h). Eso se consigue manteniendo constante la energía medida (representada por la línea azul), pero modificar la duración de 12 a 8 horas. El efecto será que el valor de la TWA(8h) será más alto que el valor del Lavg de 12 horas.

Por lo tanto, un Lavg de 88,0 dB para 12 horas equivale a un Lavg de 90,9 dB para 8 horas.

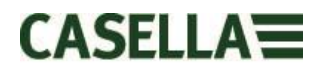

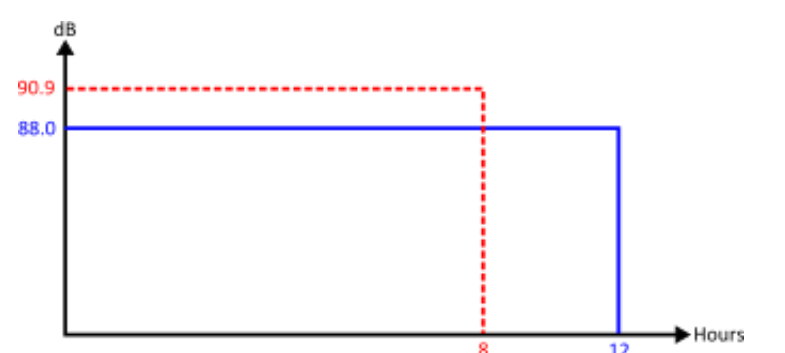

**La figura 12 muestra la medición de 12 horas (línea azul); la TWA(8h) está indicada por la línea roja. La energía medida representada por la línea azul es igual a la energía medida representada por la línea roja.**

#### **Escenario 4: Duración del criterio (Tc) = 8 horas; duración de la medición (Tm) = 10 horas; duración de la jornada (Ts) = 12 horas**

El ruido al que está expuesto el trabajador se mide durante 10 horas, que es la duración total de la jornada. No obstante, el trabajador está expuesto a los mismos niveles de ruido durante el resto de su jornada (el trabajador está expuesto a este nivel de ruido durante todo el período de 12 horas).

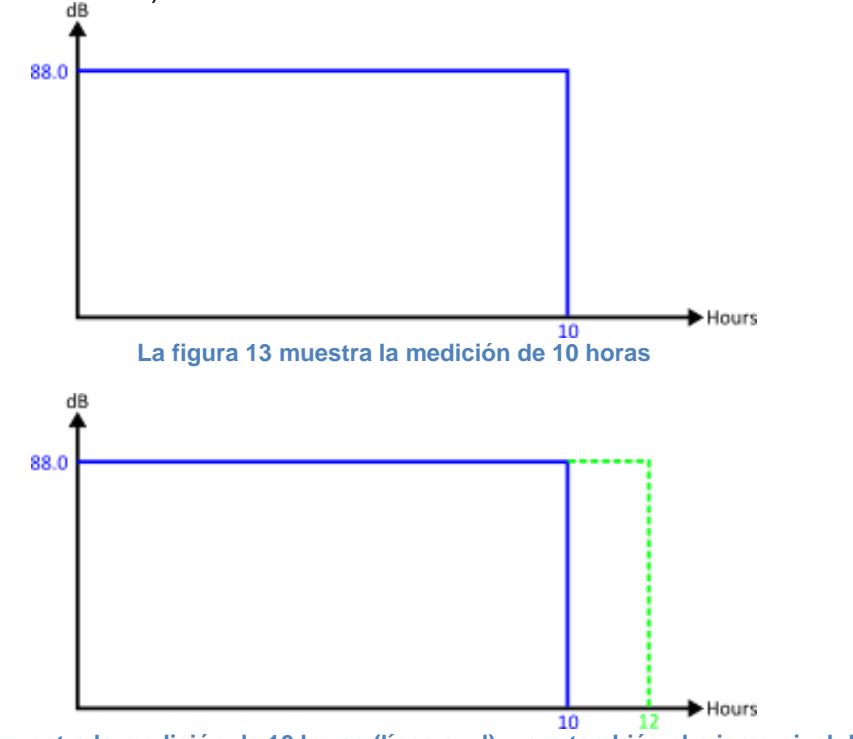

**La figura 14 muestra la medición de 10 horas (línea azul); pero también el mismo nivel de ruido continuado durante el resto de la jornada de 12 horas (línea verde)**

Proyectar la medición de 10 horas para el resto de la jornada de 12 horas significa que el Lavg para 12 horas es equivalente al Lavg para 10 horas = 88,0 dB. Para calcular la TWA(8h) normalizada, esta vez se mantiene constante la energía medida representada por la línea verde. De nuevo, se ha modificado la duración (de 12 horas) a 8 horas.

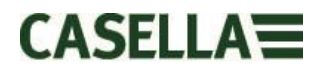

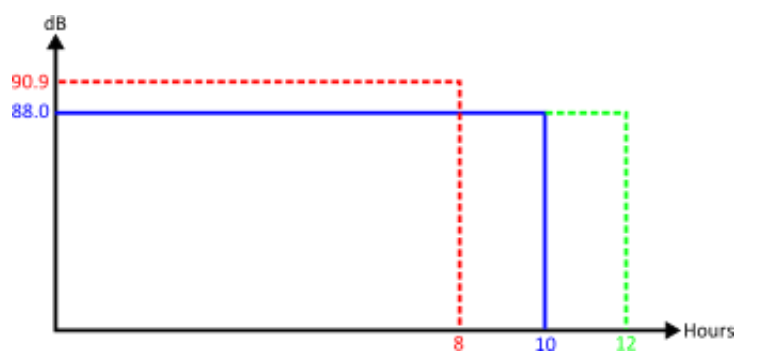

**La figura 15 muestra la medición de 10 horas (línea azul); pero también el mismo nivel de ruido continuado durante el resto de la jornada de 12 horas (línea verde). También se muestra la TWA(8h) (línea roja), que tiene la misma energía medida que la representada por la línea verde.**

En este caso se ha presupuesto que el nivel era de 88,0 dB durante todo el período de 12 horas, y esto se ha normalizado de nuevo a 8 horas (lo que acaba siendo la misma situación que en el escenario 3 anterior).

#### **Consideraciones adicionales**

También es posible utilizar otras duraciones para la normalización (p. ej. TWA(12h)). No obstante, hay que tener cuidado ya que esto cambia la duración del criterio, del estándar de 8 horas a 12 horas. Para asegurarse de no incrementar la cantidad de exposición al ruido permitida, es necesario reducir el nivel del criterio. Esto garantiza que la dosis de ruido del 100 % corresponda a la misma cantidad de energía, independientemente de la duración. Utilizando el estándar de 90 dB para 8 horas nos da la dosis del 100 %; después, al cambiar la duración a 12 horas el resultado es un nivel permitido de 97,1 dB (lo que mantiene igual la dosis del 100 %).

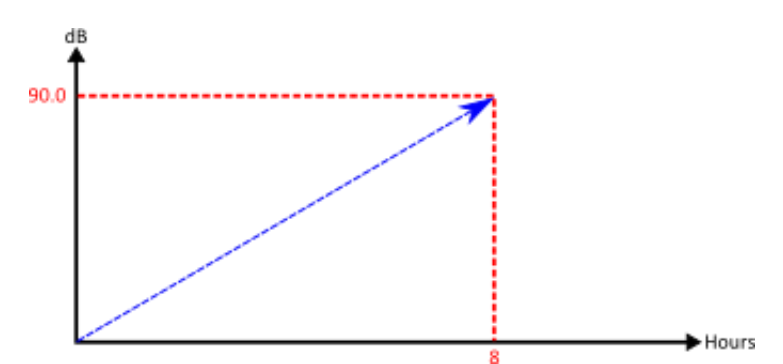

**Figura 16 Cuando se calcula la TWA(8h) estándar, el valor aumenta a medida que se incrementa la duración de la medición.**

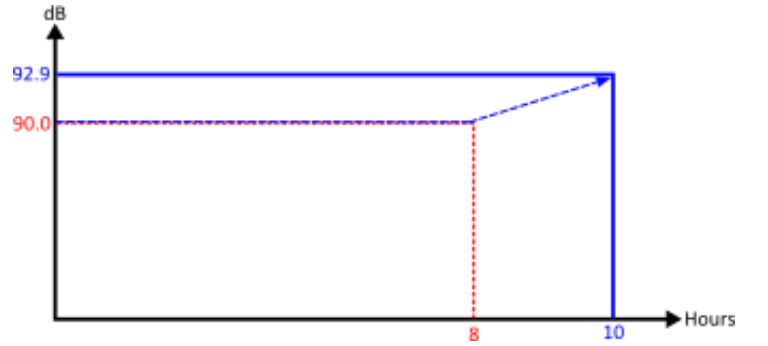

**Figura 17 Cuando se calcula la TWA(8h) proyectada, el valor es igual al Lavg mientras el tiempo de medición no supere las 8 horas. Cuando la duración supere las 8 horas, la TWA(8h) empezará a aumentar.**

## $C$ ASELLA $\equiv$

## <span id="page-50-0"></span>**20. Localización de fallos y diagnóstico**

#### **20.1 Modo Ciclo de batería**

Lamentablemente, las baterías recargables no duran eternamente y su capacidad de almacenamiento se reducirá dependiendo del uso, las condiciones de almacenamiento y su antigüedad.

El dBadge2 incluye un sistema de diagnóstico de la batería que realiza ciclos de descarga y recarga de la batería y determina su capacidad de almacenamiento.

El modo «Ciclo de batería» solo está disponible durante los primeros 10 segundos después de colocar la unidad en el cargador. Para iniciarlo, pulse y mantenga pulsada la tecla derecha «D» durante 2 segundos. El dBadge2 mostrará una pantalla de confirmación. Pulse de nuevo la tecla derecha «D» para confirmar. Se iniciará el modo «Ciclo de batería». Si no aparece ninguna confirmación durante los 10 segundos siguientes, se saldrá de este modo y la carga continuará.

Durante el modo de ciclo, el instrumento realiza primero una descarga completa. Una vez descargada, se vuelve a cargar completamente. La unidad realiza dos ciclos de descarga/carga y muestra la capacidad real de carga y descarga (mAHr) de cada ciclo.

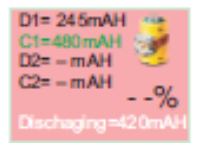

El valor de capacidad D2 indica la capacidad de almacenamiento de las baterías tras una carga completa. Se recomienda que supere el 70 % de la capacidad nominal de la pila (560 mAh)

### <span id="page-50-1"></span>**21. Declaraciones**

#### **CONECTIVIDAD INALÁMBRICA BLUETOOTH 4.0**

Todos los modelos tienen conexión inalámbrica por Bluetooth® 4.0 (Bajo consumo o Smart). Esta conectividad es compatible con dispositivos móviles y PCs que solo incorporan Bluetooth® 4.0.

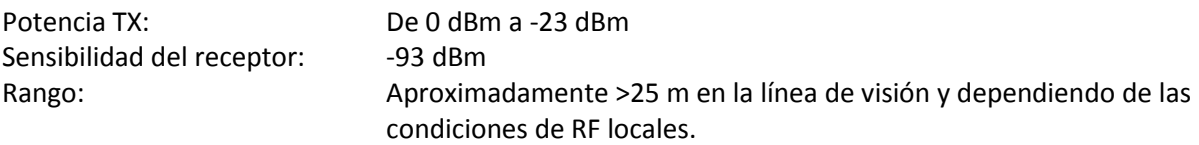

El instrumento cuenta con un módulo de transmisión de bajo consumo Bluetooth®, el **BLE113** de Bluegiga technologies. Estos son las identificaciones de diseños compatibles Bluetooth®:

#### **Controlador Bluetooth QDID**: **B021015, Software Bluetooth Smart**: QDID B018942

Se puede obtener un duplicado de los certificados de las aprobaciones regionales de los módulos a través de Casella o de Bluegiga.

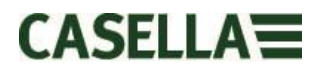

## FC.

Este producto incluye un módulo de transmisión inalámbrica de bajo consumo Bluetooth® con certificación y de Industry Canada:

**IDENTIFICADOR FCC: QOQBLE113 Industry Canada IC:5123A-BGTBLE113(sencillo)**

Fabricante: BlueGiga Technologies Inc. Modelo: BLE113, módulo Bluetooth Smart Tipo modular: Modular sencillo

#### **DECLARACIÓN DE CONFORMIDAD CON FCC**

Este dispositivo cumple los requisitos especificados en el apartado 15 de las normas FCC. Su funcionamiento está sujeto a las dos condiciones siguientes:

(1) Este dispositivo no puede provocar interferencias dañinas y

(2) Este dispositivo debe aceptar cualquier interferencia recibida, incluyendo las que pudieran provocar un funcionamiento no deseado

#### **DECLARACIÓN DE EXPOSICIÓN A RADIACIÓN:**

Este producto respeta los límites de exposición a RF portátil de la FCC establecidos para un entorno no controlado, y su uso es seguro para las operaciones previstas y descritas en este manual.

## $\epsilon$ **DECLARACIÓN DE CONFORMIDAD CE**

Casella declara que este producto cumple los requisitos esenciales y otras disposiciones relevantes y vigentes de las directivas de la CE. Se puede obtener un duplicado de la Declaración de Conformidad CE de este producto haciendo clic en el enlace de la documentación de conformidad del producto en [www.casellasolutions.com](http://www.casellasolutions.com/).

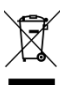

#### **DIRECTIVA DE RESIDUOS DE APARATOS ELÉCTRICOS Y ELECTRÓNICOS (WEEE) - INFORMACIÓN EXCLUSIVA PARA ESTADOS MIEMBROS DE LA UE**

El uso del símbolo WEEE indica que este producto no puede ser desechado con los restos domésticos. Al asegurarse de que este producto es desechado correctamente, usted contribuirá a evitar consecuencias negativas potenciales para el medio ambiente y la salud humana que podrían derivarse de una gestión inadecuada de los residuos derivados de este producto. Si necesita más detalles sobre el reciclaje de este producto, póngase en contacto con el servicio de recogida de desechos de su localidad o con el servicio de venta donde adquirió el producto.